# **HP700/82 HP700/84**

# **USER'S MANUAL**

Part Number 5957-9971 November 1987

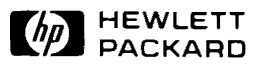

## **For USA**

#### **FCC RFI Statement**

This equipment generates, uses, and can radiate radio frequency energy and, if not installed and used in strict accordance with the instruction manual, may cause interference to radio communications. It has been tested and found to comply with the limits of a Class *A*  computing device pursuant to Subpart J of Part 15 of FCC Rules, which arc designed to provide reasonable protections against such interference when operated in a commercial environment. Operation of this equipment in a residential area is likely to cause interference, in which case the user, at his own expense, will be required to take whatever steps may be required to correct the interference.

## **For Germany**

#### **Electromagnetic Interference Regulations**

This equipment was tested in a typical system configuration and meets the General License requirements in Germany (FTZ 1046/84). As a proof of compliance it carries the VDE Radio Protection Mark with the index 0871-B/P for peripherals.

If this equipment is to be operated with a system,

- **and if the General License is being claimed, the complete system has to comply with the** General licensing requirements.
- which has its own FTZ-Serial-License, and for which an operating license has been granted or requested, usually no further steps are necessary.

#### **Ergonomic Statement**

This product has been tested in accordance with the requirements of the Equipment Safety Law and carries the GS Safety Mark.

The following characteristics:

- ZH 1/618 Font Set
- **Refresh Rate**
- **Positive and Negative Polarity**
- $\blacksquare$  Column Width

may be software influenced. Therefore, it was only possible to verify the basic capabilities of these ergonomic requirements.

The user will have to assure that the characteristics stated above meet with the individually-used software.

## **Notice**

The information contained in this document is subject to change without notice. **Hewlett-Packard makes no warranty of any kind with regard to this material including, but not limited to, the implied warranties of merchantability and fitness for a particular purpose.**  Hewlett-Packard shall not be liable for errors contained herein or for incidental or consequential damages in connection with the furnishing, performance, or use of this material.

©Copyright 1987 by Hewlett-Packard Company

#### **Printing History**

First Edition – June 1987 (Printed in Singapore) Second Edition - November 1987 (Printed in Singapore)

# **Preface**

## **Welcome**

Your **HP 700/92 or HP 700/94** display terminal has many features to make your work easier.

This book describes how to install and operate your terminal. Inside you will find tasks your terminal can perform when you press the right  $\mathbb{N}\left[\mathbb{R}\right]\mathbb{N}$ .

#### **How to Use this Book**

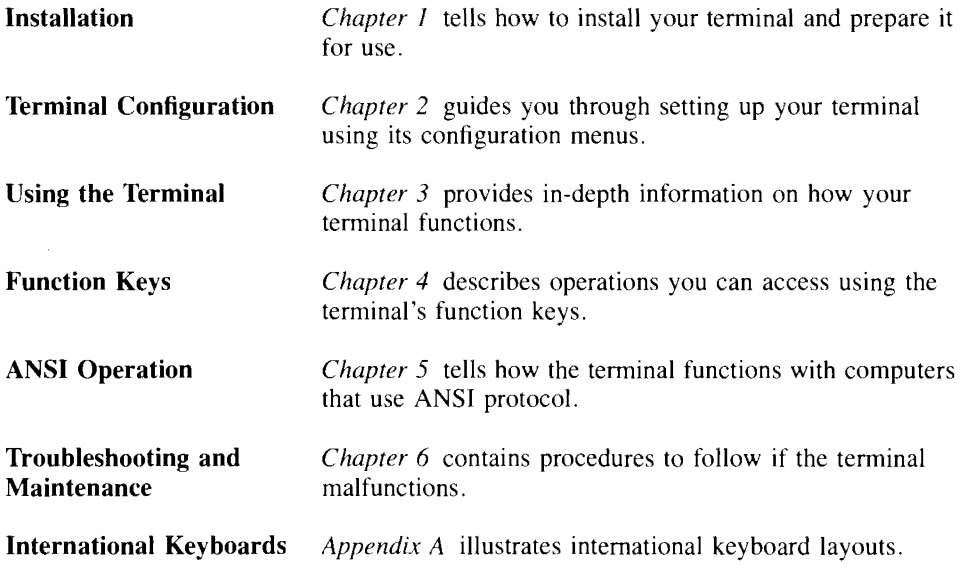

#### **Where to Find More Information**

The **HP 700/92 and HP 700/94 Display Terminals Reference Manual** (PN 5957-9982) contains further operating information for programmers. system managers and other computer professionals.

*VF220, VF JOO and VT52 are products of Digital Equipment Corporation.* 

## **Chapter 1: Installation**

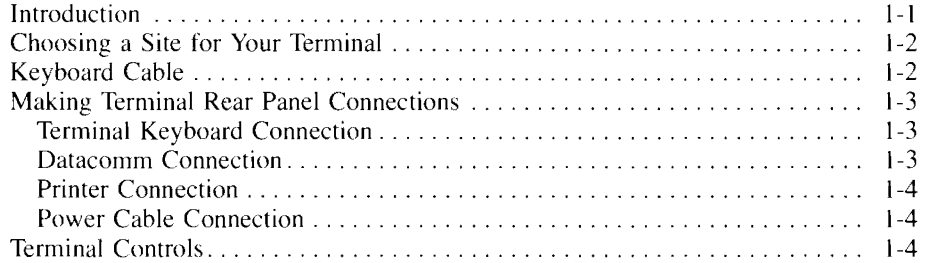

### **Chapter 2: Terminal Configuration**

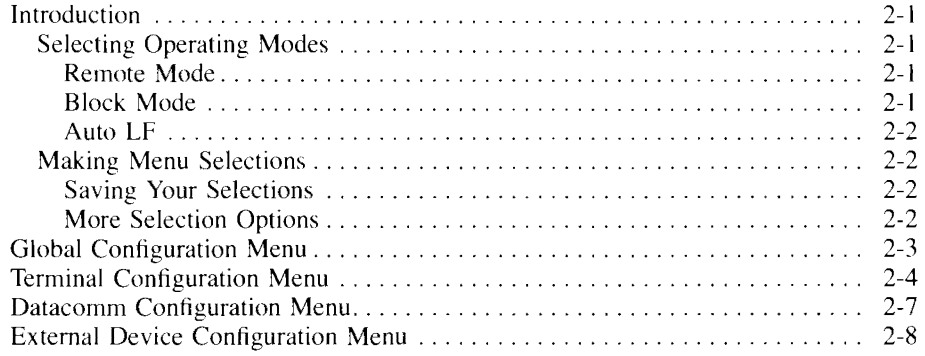

# **Chapter 3: Using the Terminal**

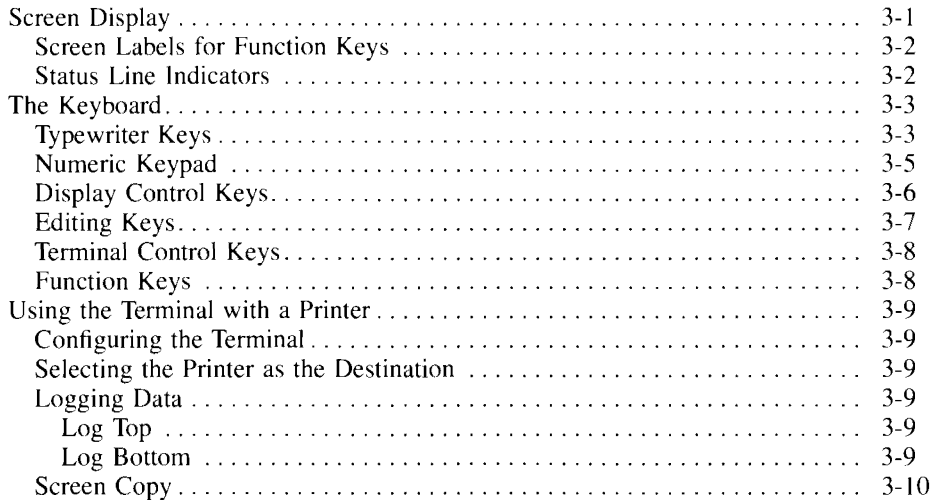

## **Chapter 4: Function Keys**

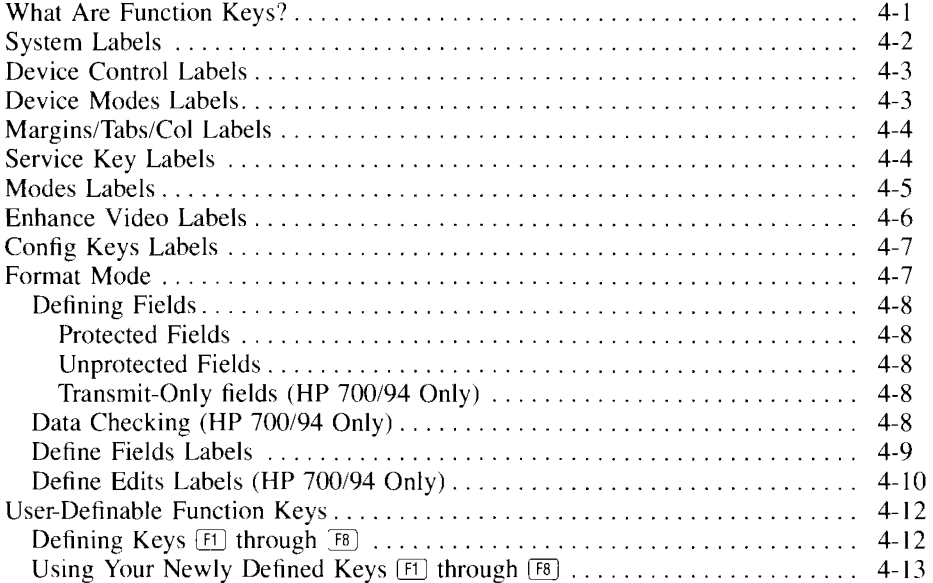

## **Chapter 5: ANSI Operation**

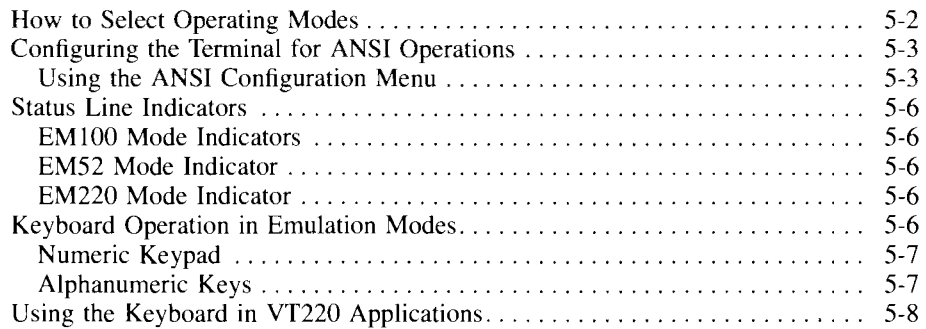

### **Chapter 6: Troubleshooting And Maintenance**

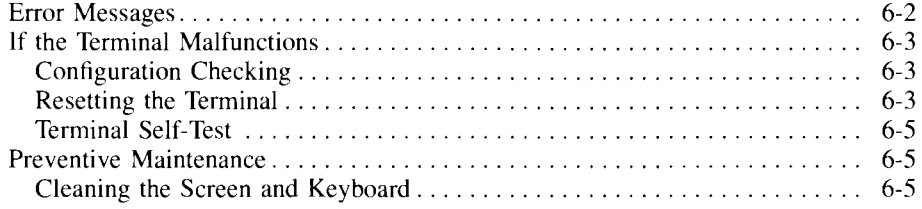

## **Appendix A: International Keyboards**

#### **Index**

# **1**

# **Installation**

## **Introduction**

This chapter tells how to install the terminal and prepare it for use.

Figure **1-1.** Terminal Components

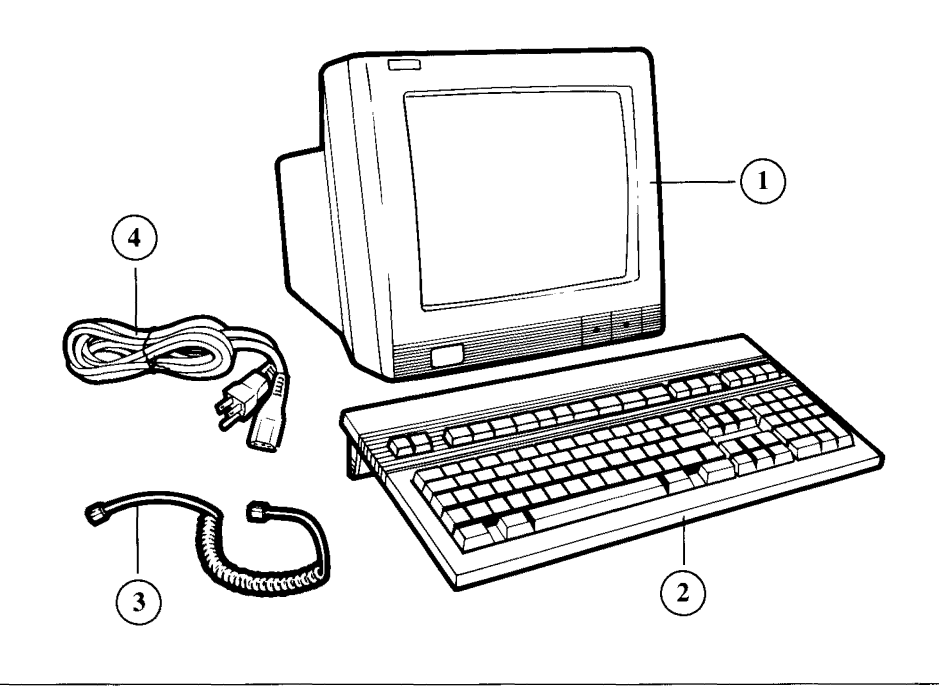

**1)** Display Unit 2) Keyboard 3) Keyboard Cable **4)** Power Cable

#### **Installation 1 ·1**

# **Choosing a Site for Your Terminal**

Place the terminal on a hard, level surface such as a desk, table or stand designed for this purpose.

#### **CAUTION**

Do not place objects on top of the display unit, as this blocks the unit's air vents.

## **Keyboard Cable**

To connect the keyboard cable to the keyboard:

- **1.** Unwrap the cable. Take the longest flat portion of the cable and plug the connector into the jack at the rear of the keyboard (recessed in the center back).
- **2.** Route the cable to the right or left as desired. Tuck the flat portion of the cable under the cable channel protector at the rear of the keyboard. Direct the cable through the slot at the end of the cable channel.

**Figure 1-2. Connecting and Routing Keyboard Cable** 

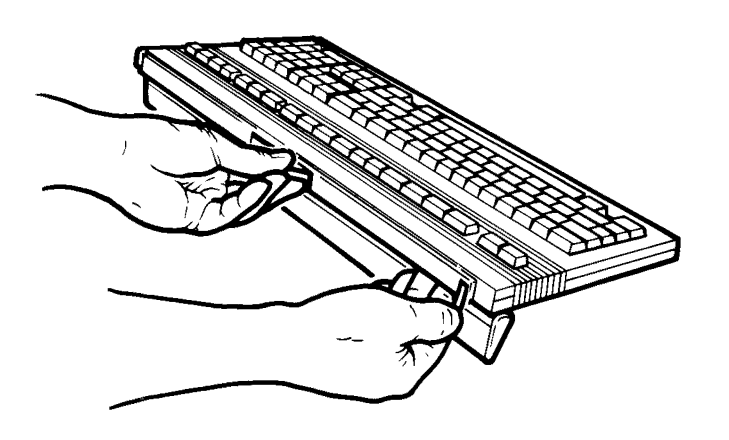

## **Making Terminal Rear Panel Connections**

Refer to Figure 1-3 when making all cable connections on the terminal's rear panel.

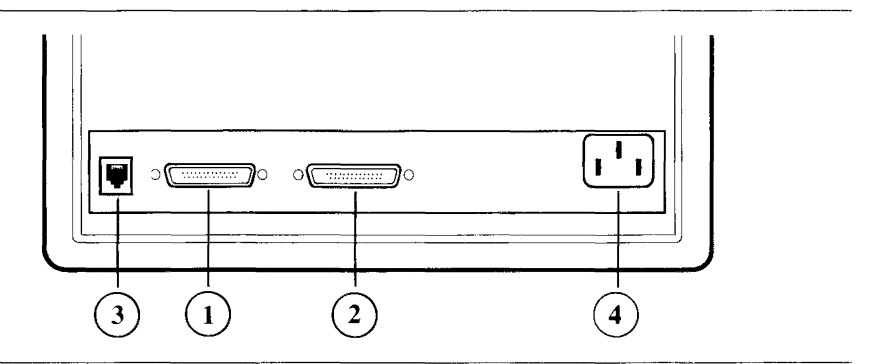

**Figure 1-3. Terminal Rear Panel Connections** 

- **1) Port I (Datacomm) 2) Port 2 (Printer)**
- 3) **Keyboard Connector 4) Power Connector**

## **Terminal Keyboard Connection**

One end of the keyboard cable is connected to the keyboard as described earlier in this chapter. Connect the other end to the terminal's rear panel. The connector clicks into place when installed correctly.

## **Datacomm Connection**

The Datacomm cable is the link from your terminal to a host computer. In its standard configuration, the terminal communicates with a computer through Port 1 over an RS232C datacomm cable.

To connect the datacomm cable to your terminal, perform the following steps:

- **1.** Insert the RS232C connector into the socket provided in port 1 on the terminal. The connector shell is shaped so that it fits onto the socket in the correct position.
- **2.** After fully inserting the connector into the socket on the terminal, tighten the two screws that secure the connection.

#### **NOTE**

If you use Port 2 for your datacomm connection. be sure to configure your terminal properly (see Chapter 2).

## **Printer Connection**

Port 2 provides a standard RS232C connector for connecting a printer. To connect a printer cable to Port 2, follow the instructions for connecting a datacomm cable (the connectors are the same in both cases). Remember, if you use Port 2 as your datacomm rather than Port 1, be sure to configure the terminal appropriately.

#### **Power Cable Connection**

An appropriate power cable is supplied with your terminal.

## **WARNING**

Turn the terminal off before applying power. The power button on the front lower left-hand corner of the terminal is flush with the front panel when the terminal is off (see Figure 1-4). Also, for your safety, use only power cords with a 3-prong connector.

Insert one end of the power cord into the AC socket on the back of the terminal. Then plug the 3-prong connector on the other end of the cable into an electrical outlet.

# **Terminal Controls**

To tum on the terminal, make sure it is connected to a power source. Press the power button shown in Figure 1-4. The button remains depressed in the ON position.

#### **1-4 Installation**

**Figure 1-4. Terminal Controls** 

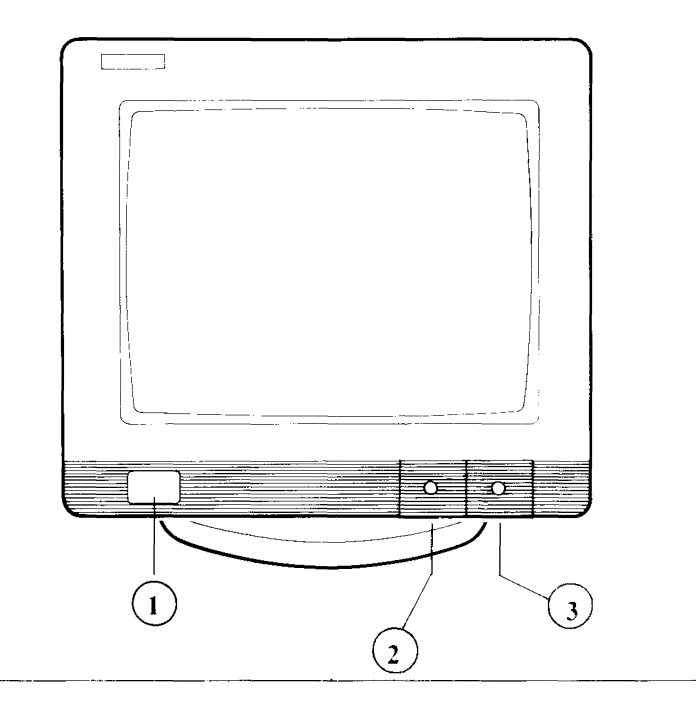

#### **I) Power 2) Brightness 3) Contrast**

When the terminal turns on, its bell sounds twice. After approximately 10 seconds, when the terminal has successfully performed its power-on self-test, the bell sounds a third time.

Use the brightness and contrast slide controls (under the right-front corner of the terminal) to adjust the display for comfortable viewing.

The terminal is now ready for use. If the terminal does not power on as described, refer to Chapter 6 for troubleshooting procedures.

#### **NOTE**

The display unit is equipped with a circular base that swivels 180 degrees. Be sure that the base is centered properly (so that you can tum the display 90 degrees to the left or right).

# **2**

# **Terminal Configuration**

# **Introduction**

Most of the time your terminal is used online with a host computer. Data entered at the keyboard is sent to a computer for processing, and data from the computer is displayed on the screen and/or sent to an external printer.

The terminal must be configured to operate correctly. This chapter shows the configuration menus available (except for ANSI configuration, which is described in Chapter 5). Consult your Data Processing department or your system documentation for the terminal configuration parameter values required for your application.

## **Selecting Operating Modes**

The terminal can be operated in several modes when connected to a computer. These modes are described in the following paragraphs. Press [System], then **medes** to display the MODES labels, then proceed with your selections.

#### **Remote Mode**

**Press REMOTE MODE** to activate remote mode, allowing your terminal to communicate with your host computer. When Remote Mode is activated, an asterisk appears in the label **REMOTE MODE** 

#### **Block Mode**

**BLOCK MODE** selects whether data is sent to the computer in blocks of characters (Block Mode) or character-by-character as they are typed (Character Mode). (In Block Mode, pressing  $[Enter]$  sends the data to the computer.)

Choose the mode required for your application. When Block Mode is active, an asterisk appears in the label **BLOCK MODE**. When Character Mode is selected the asterisk is removed.

#### **Terminal Configuration 2·1**

## **Auto LF**

**AUDI selects** whether or not a line feed is generated when the Freturn key is pressed. When you select automatic line feed, an asterisk appears in the label **AUTOLE**. If your terminal is communicating with a computer in character mode. automatic line feed should normally be deactivated.

## **Making Menu Selections**

The procedure for making selections from any of the menus is essentially the same. Once you have displayed the menu you want, follow these steps:

- **Press**  $\boxed{Tab}$  repeatedly until the cursor is in the field containing the setting you want to change.
- **Press NEXT CHOICE** OF PREVIOUS CHOICE to cycle through predefined selections in a menu field until the selection you want is displayed in the field. For a menu field with no predefined values, type in your selection directly.

#### **Saving Your Selections**

**• Press save connot** to save and activate your selections and return to normal operation.

#### **NOTE**

Pressing **teaning keys** before saving settings restores the previously displayed values, exits the menu and returns the **contageneral** labels to the screen.

#### **More Selection Options**

While a menu is displayed on the screen, you can:

- **Press DEFAULT VALUES** to display the default settings (the factory-set values stored in memory).
- **Press FOWER ON VALUES** to display the settings that are active when you turn the terminal on (these are either settings you've already saved in memory. or the default settings).
- **Press <b>ACTIVE VALUES** to recall currently active menu settings. A program from a host computer can change current menu settings. Press *ACTME VALUES*, then **POWER ON VALUES**, to compare the current settings with the power-on settings and identify any changed values.

#### **2·2 Terminal Configuration**

# **Global Configuration Menu**

Perform the following steps to choose operating features in the menu:

- **Press** [System], then **contig keys** to display the function key screen-labels for available menus.
- **Press global config to display the GLOBAL CONFIGURATION menu.**
- To make your selections. see *Making Menu Selections* at the beginning of this chapter.

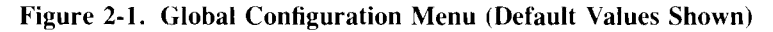

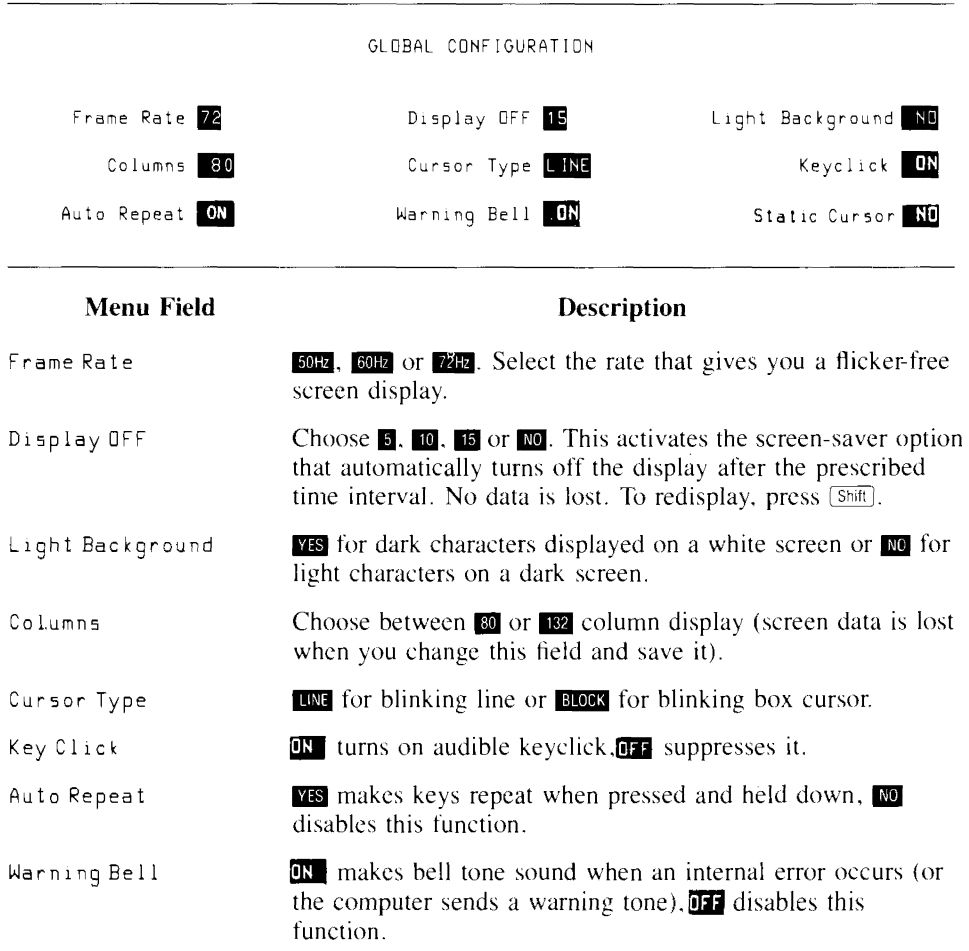

#### **Terminal Configuration 2-3**

# **Terminal Configuration Menu**

To define the specific terminal operating conditions you want for your application:

- **Press System**, then **Contig keys** to display the labels for available menus.
- **Press terminal config** to display the TERMINAL CONFIGURATION menu.
- To make your selections, see *Making Menu Selections* at the beginning of this chapter.

#### **Figure 2-2. Terminal Configuration Menu (Default Values Shown)**

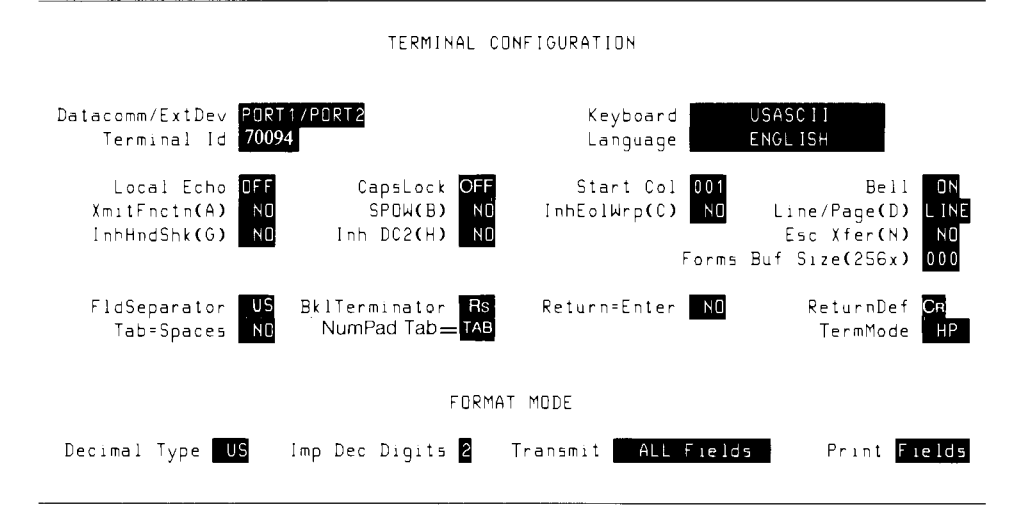

**NOTE** 

Some fields in the Terminal Configuration Menu appear only in the HP 700/94.

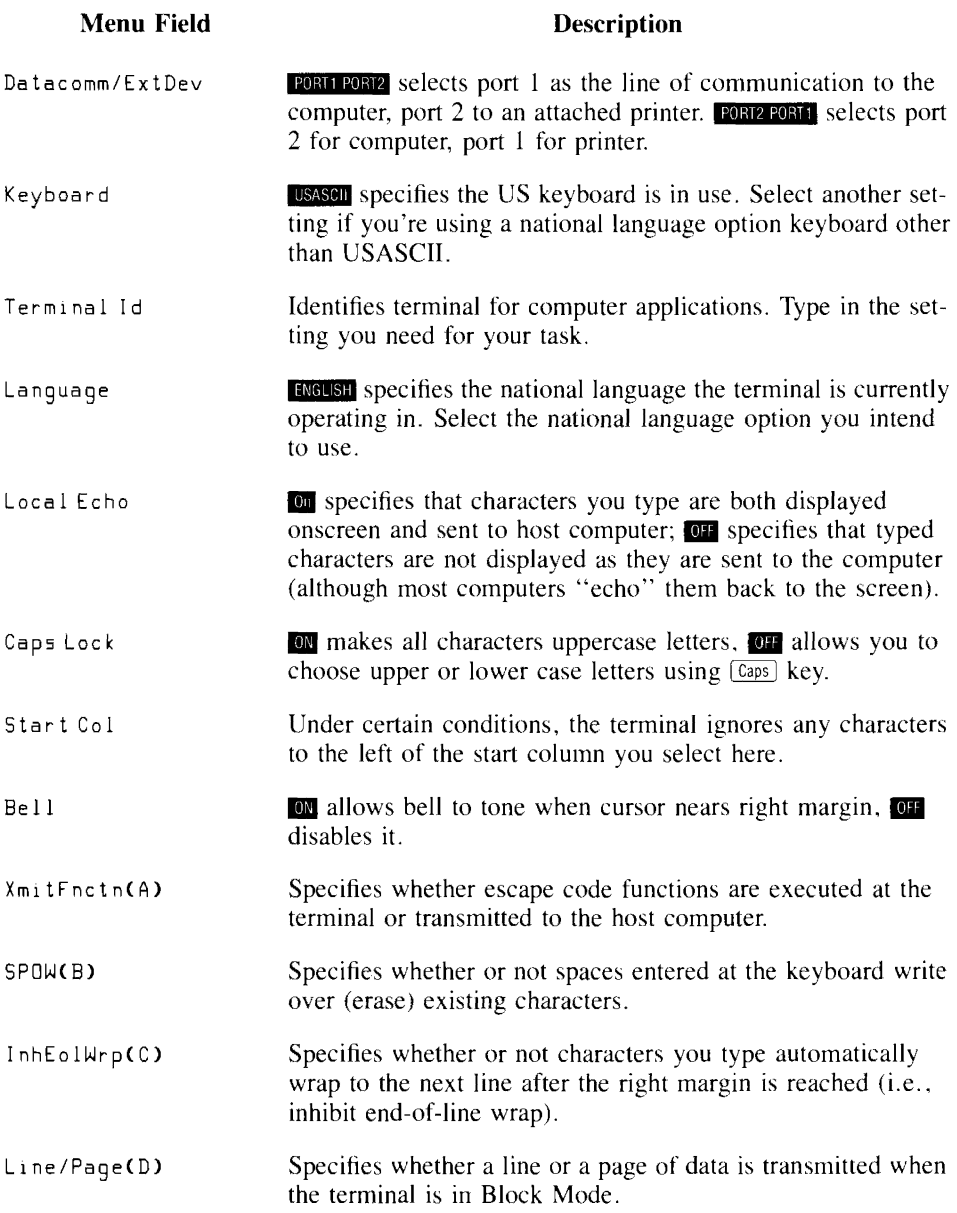

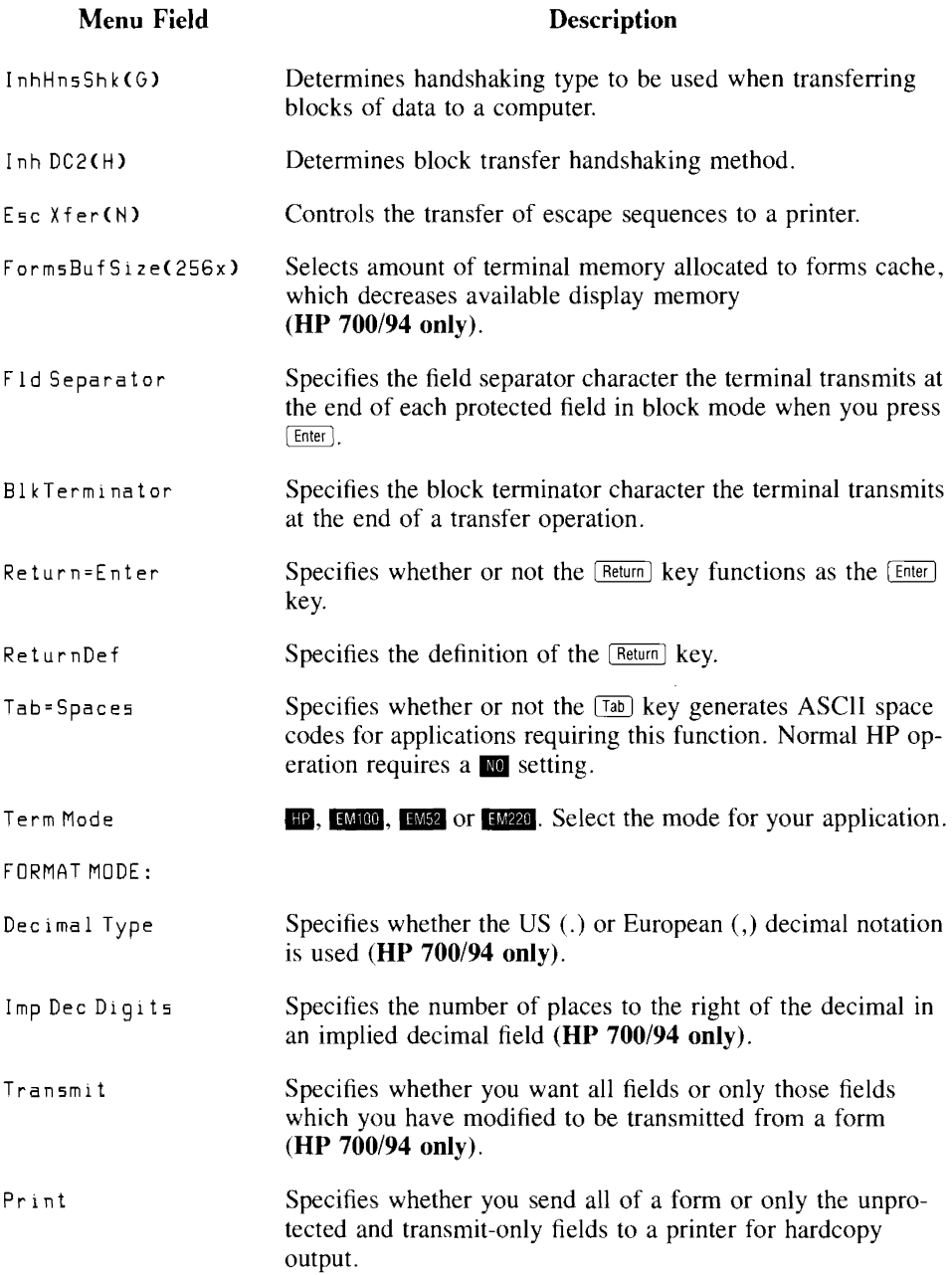

#### **2·6 Terminal Configuration**

## **Datacomm Configuration Menu**

Make menu selections as described in this section to allow your terminal and computer to "talk" to each other.

- **Press** *System*, then **contgasys** to display the labels for available menus.
- **Press (System), then datacomm contig to display the DATACOMM CONFIGURATION menu.**
- To make your selections, see *Making Menu Selections* at the beginning of this chapter.

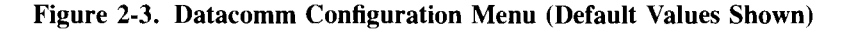

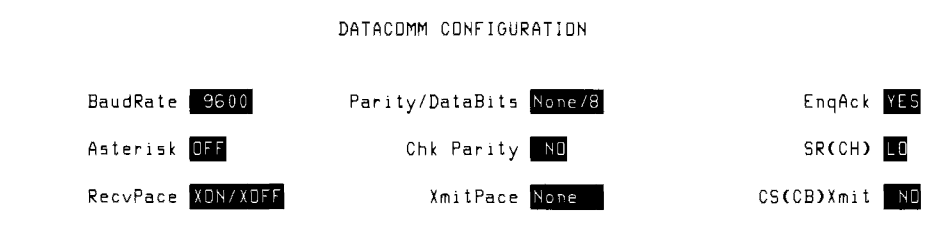

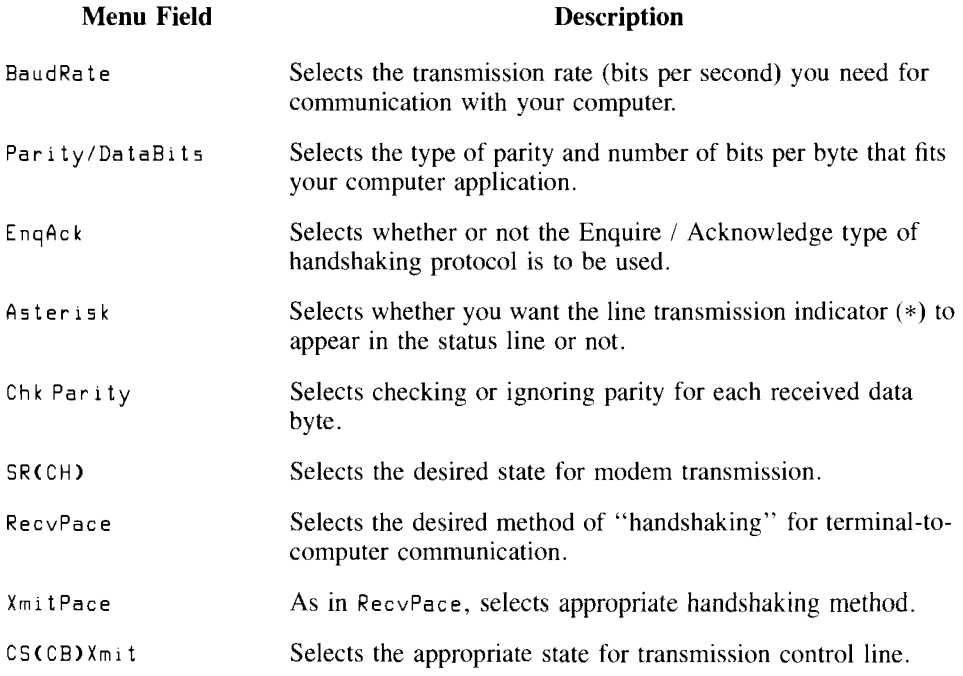

#### **Terminal Configuration 2-7**

# **External Device Configuration Menu**

Make menu selections as described in this section to allow your terminal and printer to "talk" to each other.

- **Press** *System*], then *contin keys* to display the labels for available menus.
- **Press [System], then datacomm contig to display the EXTERNAL DEVICE CONFIGURATION menu.**
- To make your selections, see *Making Menu Selections* at the beginning of this chapter.

#### **Figure 2-4. External Device Configuration Menu (Default Values Shown)**

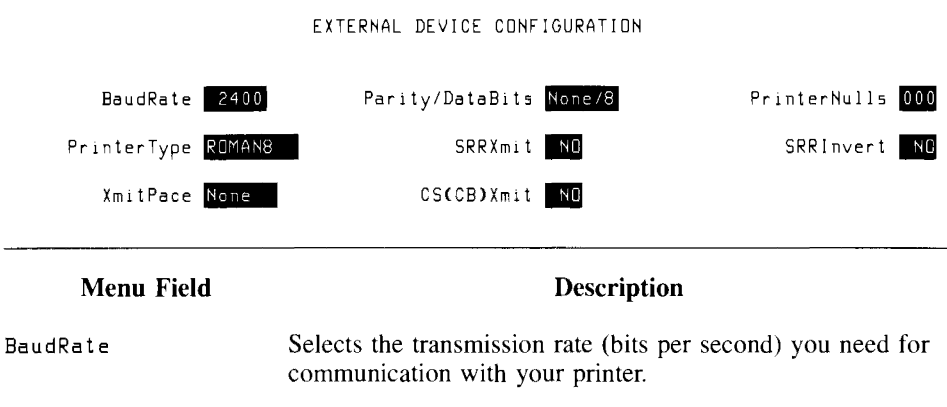

#### Parity/DataBits Selects the type of parity and number of bits per byte that fits your printer application.

- Printer Nulls Selects the number of null codes to be transmitted to a printer after each ASCII control code.
- Printer Type Select **EXT ROMAN** or **ROMAN 8** to specify how your printer handles national characters. Consult your printer's manual to determine the appropriate setting.
- SRRXmit Specifies the control line for transmitting data.
- SRR!nvert When SRRXmit is set to **YES**, specifies whether or not the true state of the control line is inverted from  $+12V$  to  $-12V$ .
- Xmi t Pace Specifies the type of handshaking protocol to be used between terminal and printer.
- CSCCB<sub>>Xmit</sub> Selects the appropriate state for transmission control line.

#### **2·8 Terminal Configuration**

# **3**

# **Using the Terminal**

# **Screen Display**

When you first tum the terminal on, the screen display looks like this:

Figure 3-l. Initial Screen Display

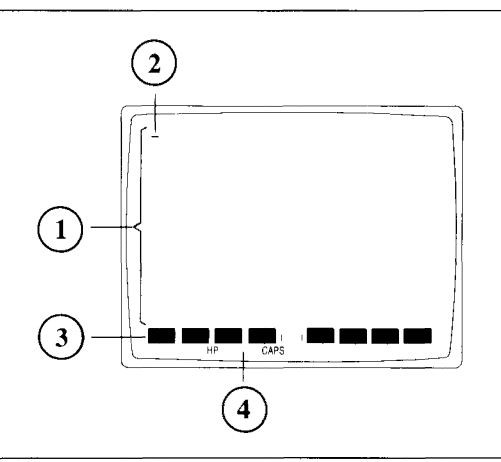

#### l) Your Work Area 2) Cursor 3) Function Key Labels 4) Status Line

- **1. Your work area.** Lines 1 through 24 display your work area, where letters and symbols appear as you type them on the keyboard.
- **2.** The cursor. A blinking underline or block that locates the place on the screen that the next letter you type will appear.
- **3.** Function key labels. Lines 25 and 26 display labels that identify the functions that keys  $[$ F1 through  $[$ F8 currently perform.
- **4.** The status line. Line 27 is the status line. Indicators tell which of several operating states are currently active.

#### **Using the Terminal 3-1**

## **Screen Labels for Function Keys**

The eight function key labels tell what tasks the corresponding eight function keys currently perform. An *uppercase label* indicates a performable task-an asterisk in a label tells you it is active (more than one function at a time can be active). A lowercase **label**  indicates that pressing the corresponding function key displays another label set. so you can cycle through all available functions. Two numbers between the labels for  $\boxed{F4}$  and IBJ tell where the cursor is: the first is the row. the second the column.

## **Status Line Indicators**

The status line displays these indicators:

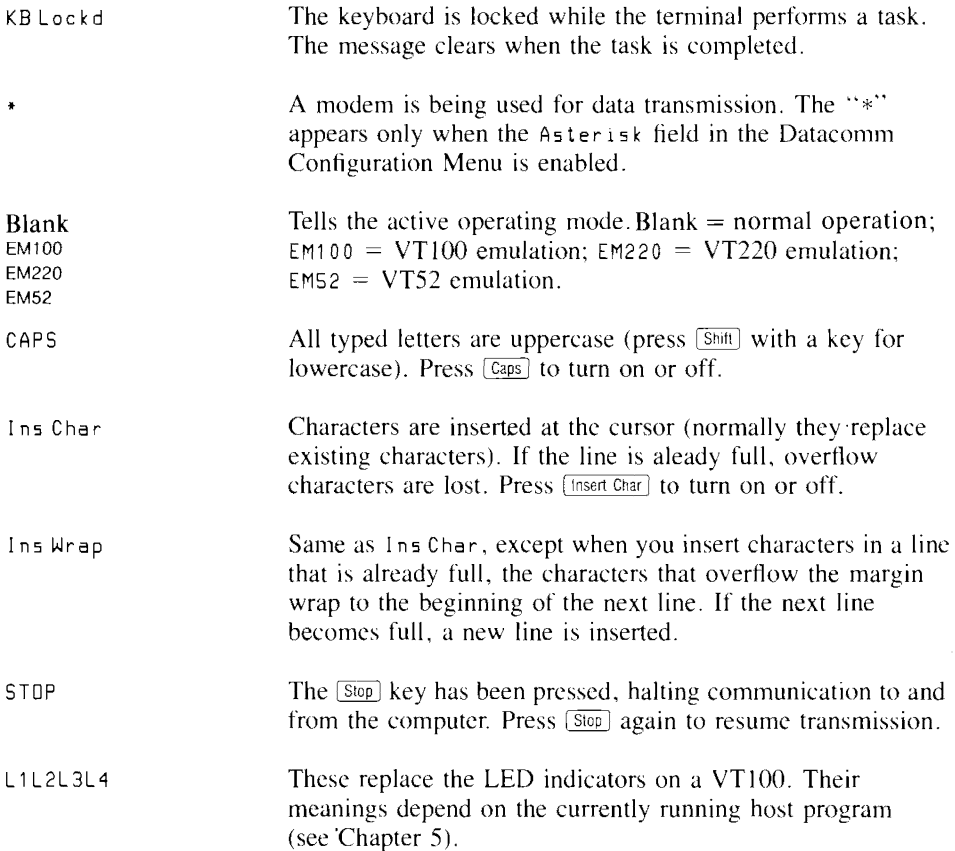

# **The Keyboard**

The terminal's keyboard consists of several groups of keys. This section describes the functions of the keys in each group.

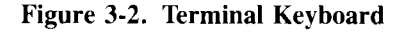

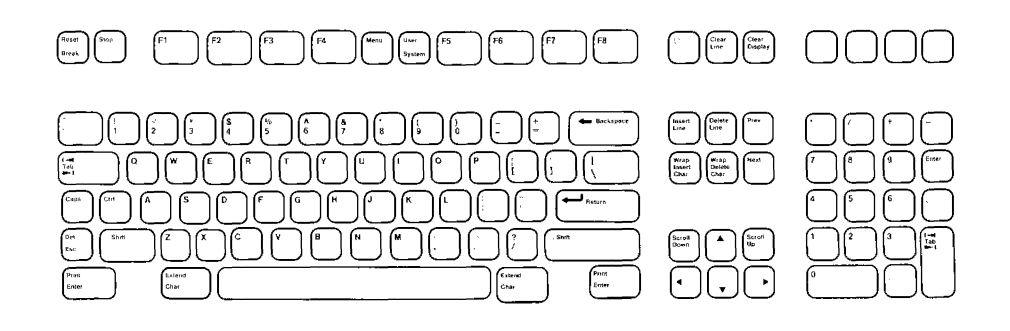

1) Typewriter keys 2) Numeric keypad 3) Display control 4) Edit keys 5) Terminal control 6) Function keys

## **Typewriter Keys**

The typewriter keys function like a standard typewriter. The keys include capital and small letters, numbers, punctuation marks and commercial symbols. Several typewriter keys perform special tasks described in the following paragraphs.

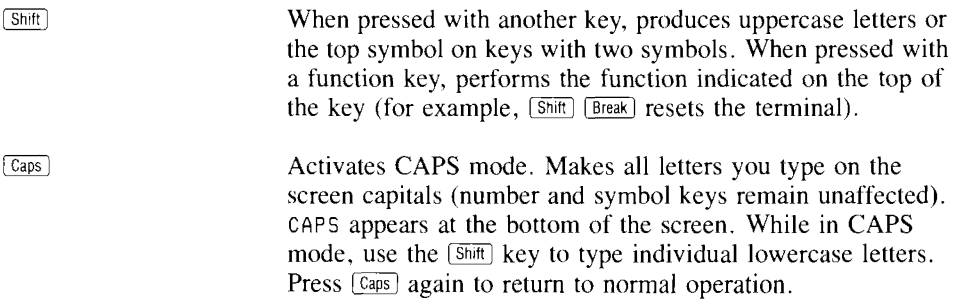

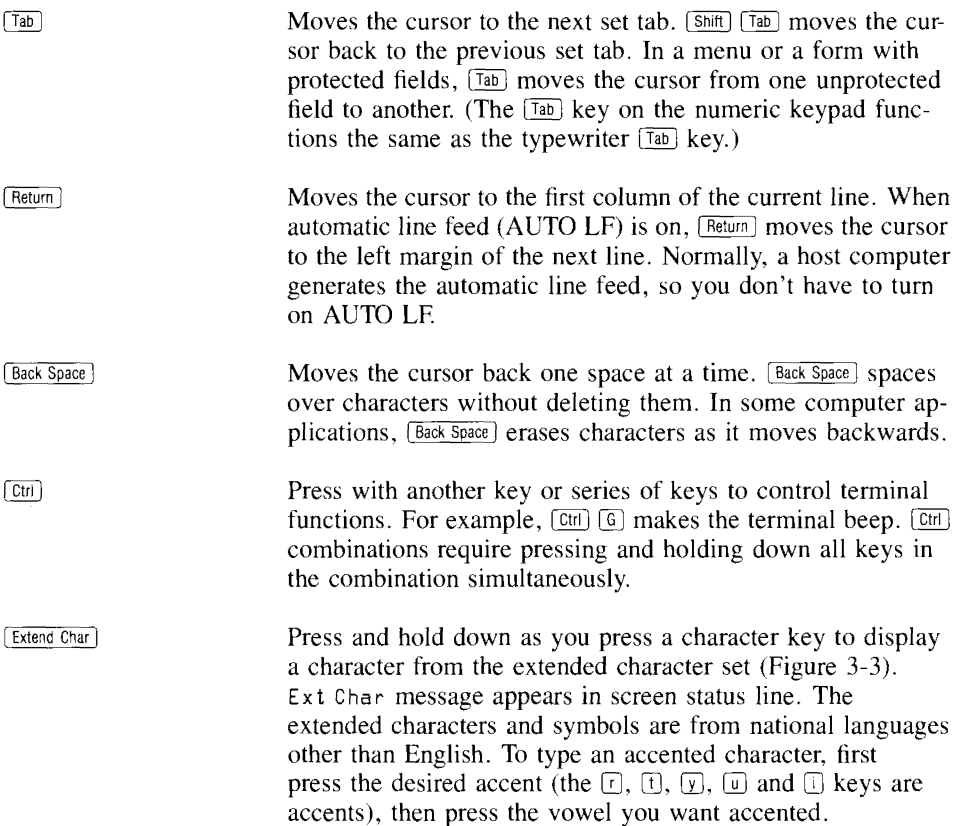

**Figure** 3-3. **Extended Character Set** 

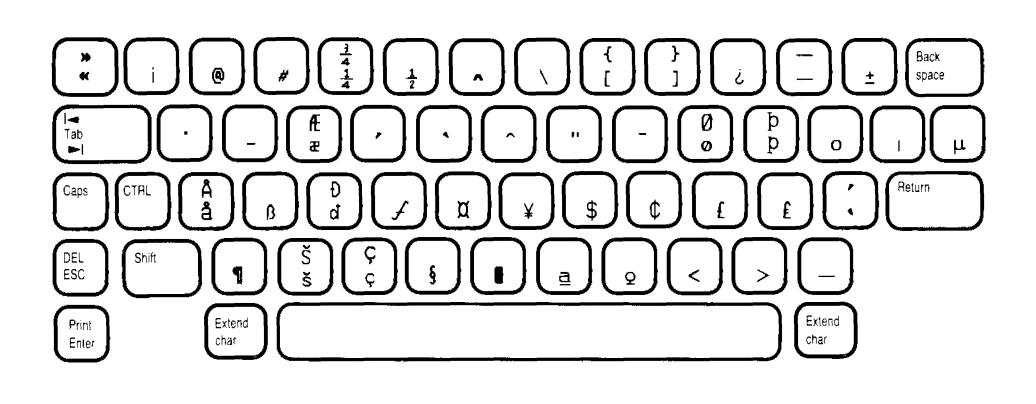

#### **NOTE**

To use extended characters, set Parity/DataBits to None8 in the DATACOMM CONFIGURATION menu. To print extended characters, set Parity/DataBits to **None8** in the EXTERNAL DEVICE CONFIGURATION menu.

#### **Numeric Keypad**

The numeric keypad on the right side of the keyboard contains number and symbol keys arranged like an adding machine or calculator. The numeric keypad generates other characters in EMIOO, EM52 and EM220 Modes (see Chapter 5).

## **Display Control Keys**

Display control keys either move the cursor around the screen or bring a different portion of your data onto the screen.

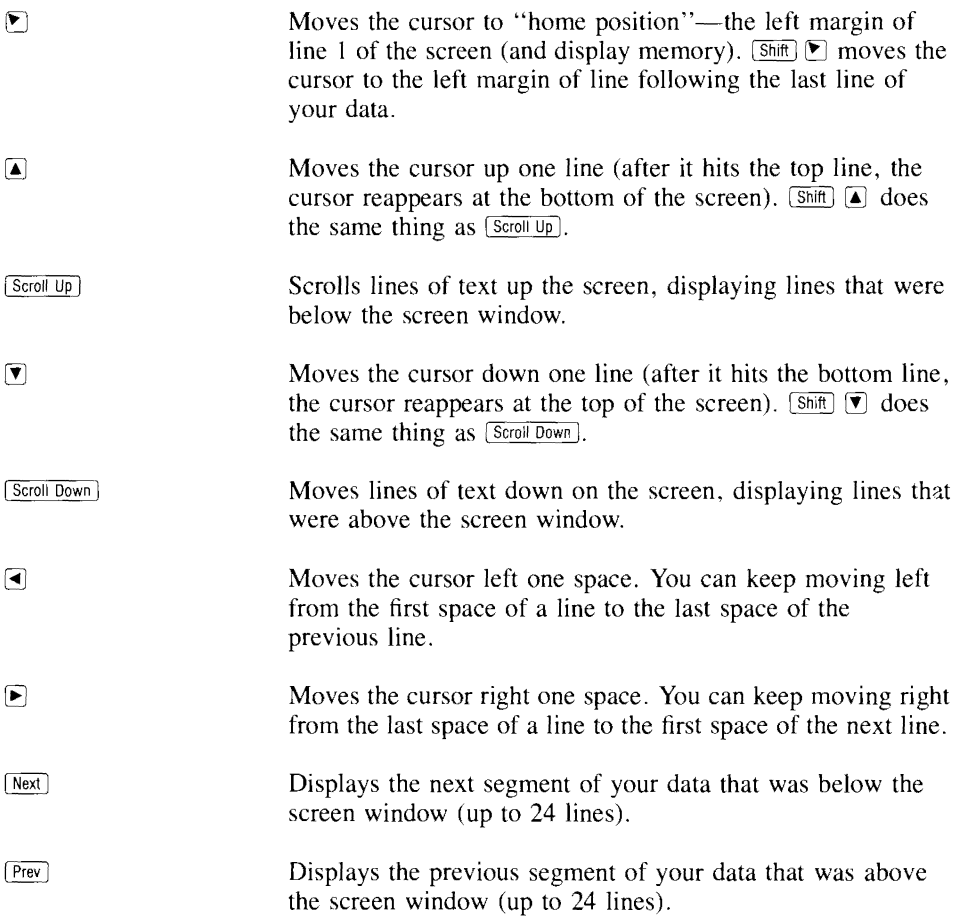

## **Editing Keys**

The terminal has editing capabilities that allow you to modify data on the screen.

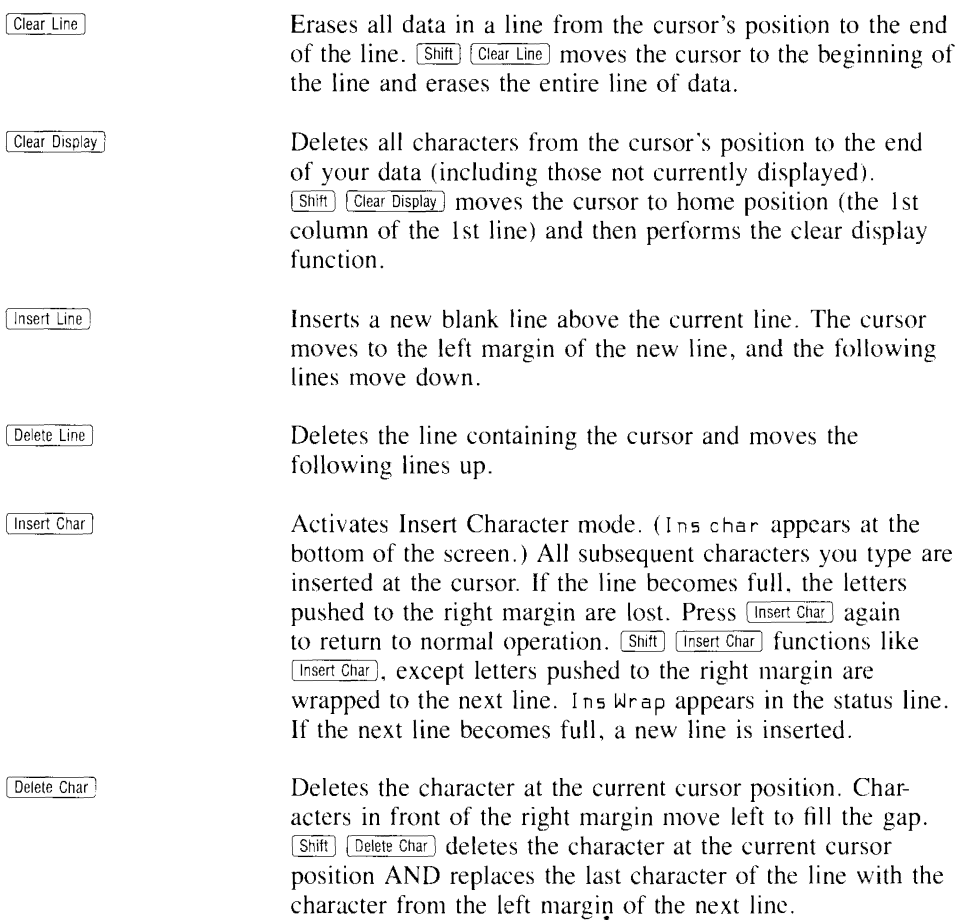

## **Terminal Control Keys**

Two keys control specific terminal functions: [Break] and [Stop].

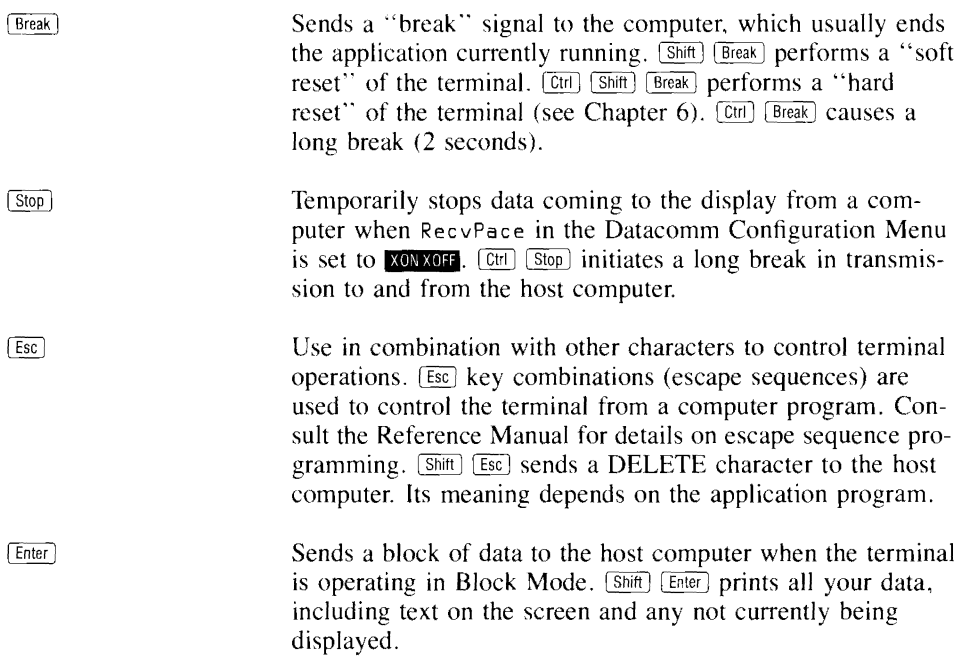

#### **Function Keys**

The function keys provide control of many important terminal operations. Chapter 4 describes how to access these operations. Two keys provide your access to the function keys.

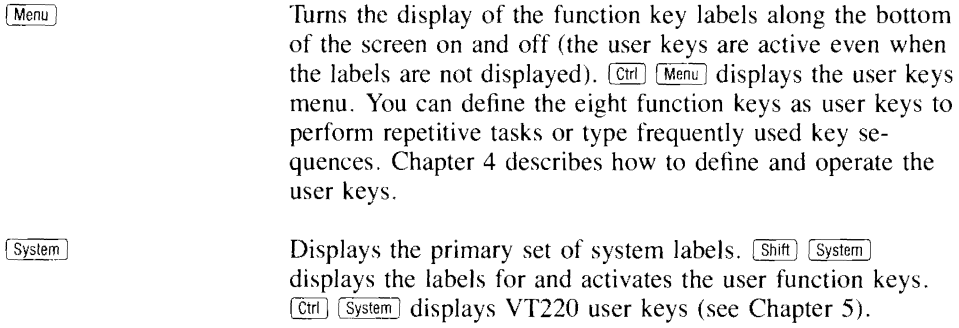

# **Using the Terminal with a Printer**

This section describes how you can obtain hardcopy of what is on your terminal screen by sending the data to a printer.

## **Configuring the Terminal**

Terminal-to-printer communications must be properly configured so that the terminal can correctly transmit data.

You select the proper operating characteristics via the External Device Configuration Menu (see Chapter 2).

## **Selecting the Printer as the Destination**

The destination is the "to" device for a data transfer. Selecting the printer as the "to" device allows data to be sent to it from the screen.

To select a printer as the "to" device:

- **Figure 2018 Press**  $\left[\frac{\text{System}}{\text{System}}\right]$ , then press  $\left[\frac{\text{device control}}{\text{Value}}\right]$ .
- **Press TO EXT DEV.** This specifies a printer as the destination. **(TO DISPLAY**, which sets the terminal screen as the destination for data, functions only when the terminal is in Record Mode.)

## **Logging Data**

Data logging causes data entered from the keyboard or received from the computer to be sent automatically to the "to" device (a printer, for example). To activate data logging:

**• Press Levice modes**, then press **LOG BOTIOM** or **LOG TOP**. Pressing the key again deactivates the function.

#### **Log Top**

The top line of data in display memory is sent to the printer as it is rolled off the top of memory by new lines added at the bottom.

#### **Log Bottom**

A line of data is sent to the printer when the cursor leaves that line to begin a new line.

## **Screen Copy**

To copy data that is currently on the screen, you use the device control function keys or the [Print] key.

To use the function keys press [System], then **Heavice control**]. Choose the function you desire by pressing the appropriate function key listed below:

- **Press <b>COPY ALL** to copy all the data from the line containing the cursor to the last line of data in memory.
- **Press copy allet line data from the line containing the cursor to the last line** displayed on the screen.
- **Press copy unt** to copy the line containing the cursor.
- **Press ADVANCE PAGE** to make the printer skip to the top of the next page.
- **Press ADVANCE UNE** to make the printer skip a line.

*Using The Print Key.* If the terminal is set for local mode, pressing  $\boxed{\text{Shift}}$  copies the contents of memory to the printer.

#### **NOTE**

Refer to the Print field in the Terminal Configuration Menu (described in Chapter 2) for more information on how the print key functions.

# **4**

# **Function Keys**

## **What Are Function Keys?**

The eight function keys at the top of the keyboard perform the functions indicated by the eight corresponding labels that display at the bottom of the screen.

**Uppercase labels** perform the indicated function. An asterisk appears in a label to show the function is active. Several labels in a set can be active at the same time. When two labels activate mutually exclusive functions, turning on one label removes the asterisk in the other.

**Lowercase labels** lead to other label sets, allowing you to cycle through all the functions available.

# **System Labels**

The [System] key displays the system function labels.

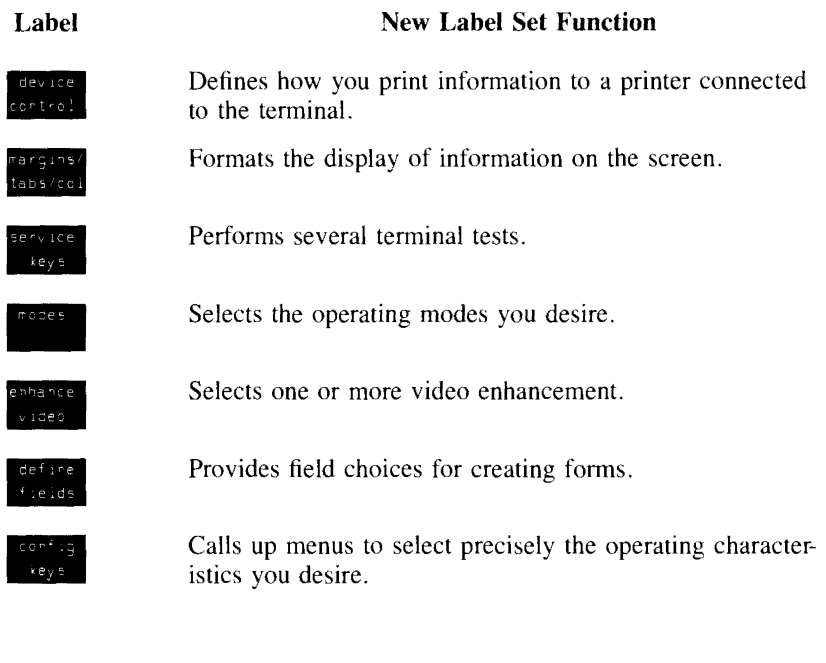

## **Device Control Labels**

The *device control* labels control printing functions described below.

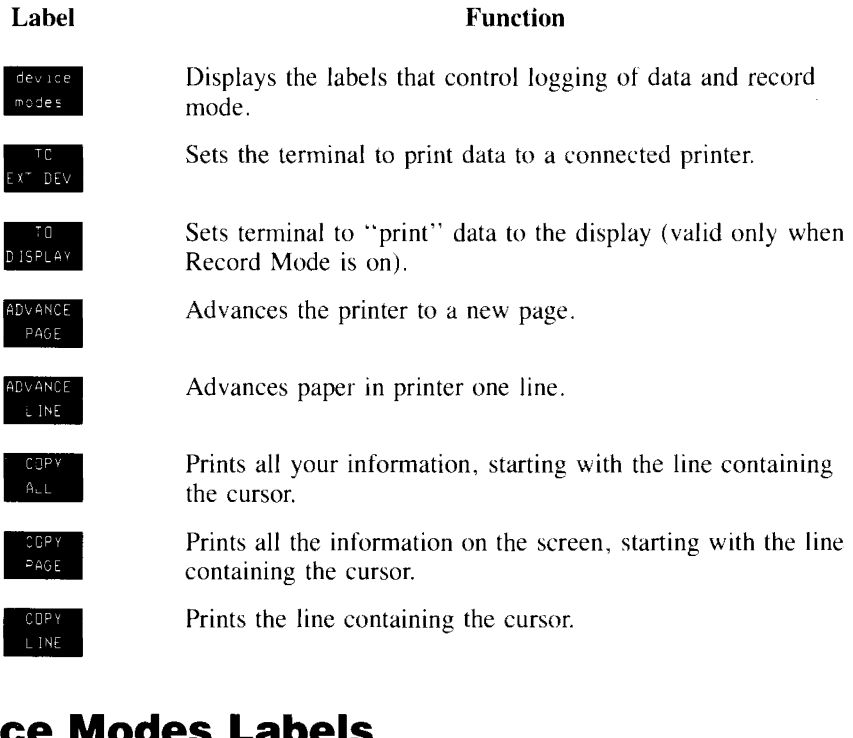

## **Device Modes Labels**

You can automatically route information to a printer using the **device modes** set:

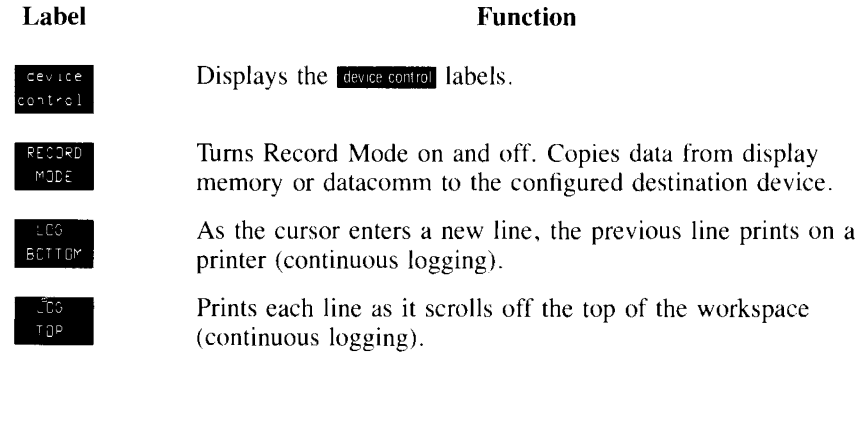

# **Margins/Tabs/Col Labels**

This set of labels determines how the information on the screen is formatted.

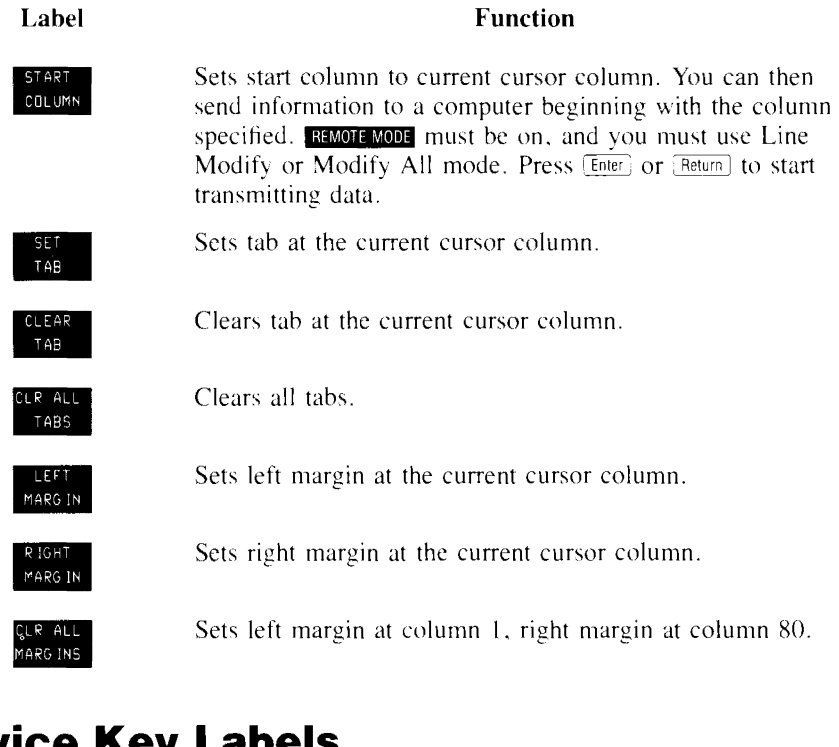

## **Service Key Labels**

The **SERVICE REPS** set allows you to perform various tests of the terminal's functions.

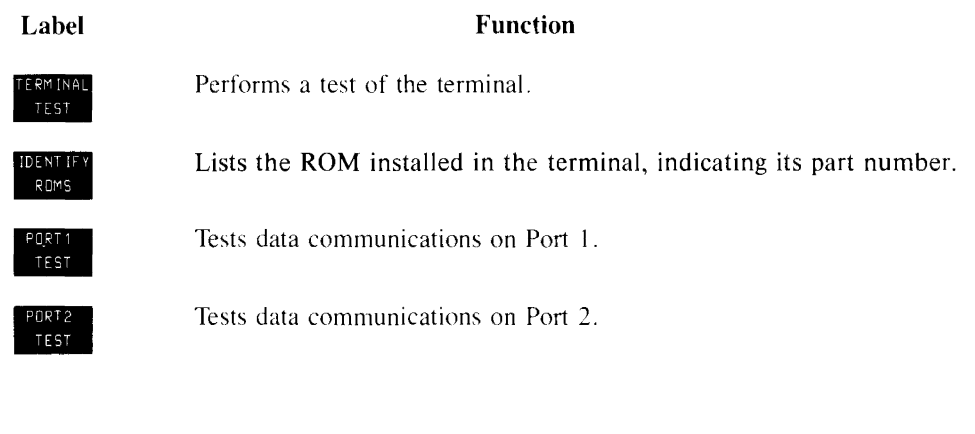

## **Modes Labels**

The modes labels control many of the terminal's operating conditions.

# **Label**  Labe

-

•

יש<br>שטא<br>• יישוב<br>• יישוב<br>• יישוב<br>• יישוב

**FRIDER**<br>• MEMORY<br>• MEMORY<br>• LOCK

-

#### **Function**

Allows editing of a line of text without having to retype the entire line. Operates only while Remote Mode is active and Block Mode is off. To edit a line, press **IMMODIS**, edit the text, then press  $[Return]$  or  $[Enter]$  to transmit the edited line to the computer (Line Modify automatically turns off).

Similar to Line Modify, except that Modify All Mode remains on after you press the **Return** or **Enter** *key*. Press **MODIEY ALL** again to exit Modify All Mode .

In Remote Mode operation, sends text to the computer all in one block. Characters appear on the screen as you type them, but are not transmitted to the computer until you press the  $[Enter]$  key. When Block Mode is off, the terminal transmits characters to the computer as you type them .

Sets the terminal to operate "online" with a computer. Turning off Remote Mode puts the terminal offtine for Local Mode operation.

Sets the display to scroll your information in an even flow, rather than "jumping" the lines.

**Overflow Protection:** To ensure against data loss when memory is full, select Memory Lock while the cursor is in the first screen line. When the end of memory is reached, the keyboard locks, the terminal beeps and MEMORY FULL appears on the screen. To continue entering text, press Return I to unlock the keyboard, then delete some text or tum off Memory Lock.

**Display Lock:** You can "freeze" data on the screen by turning on Memory Lock in a line of text. All lines above the cursor's current line become locked in place on the screen. Then enter data normally. When the screen fills up, any further data entered forces the first line of unfrozen text to scroll under the frozen data. Lines scrolled off the screen are inserted in memory immediately preceding the first frozen line.

Allows you to enter control characters on the screen without having the terminal perform the control operations indicated (carriage return and linefeed are displayed AND executed) .

Sets the terminal to advance the cursor to the next line when you press [Return], which normally places the cursor at the beginning of the current line.

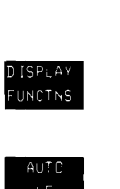

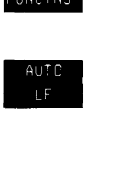

# **Enhance Video Labels**

The **enhance video** labels give keyboard control of available video enhancements.

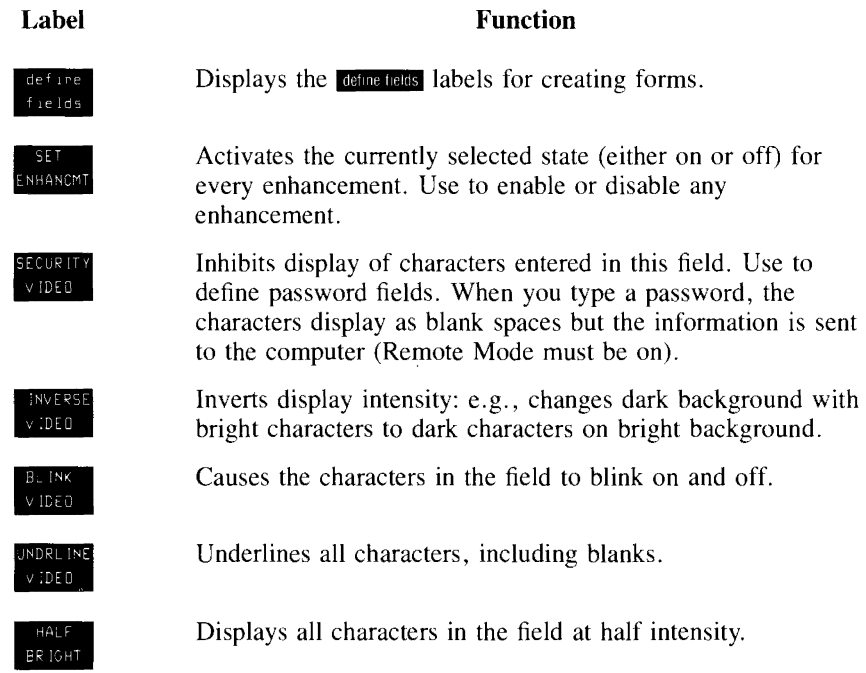

# **Config Keys Labels**

Through the **COMIC RESS** labels you access the terminal's five configuration menus.

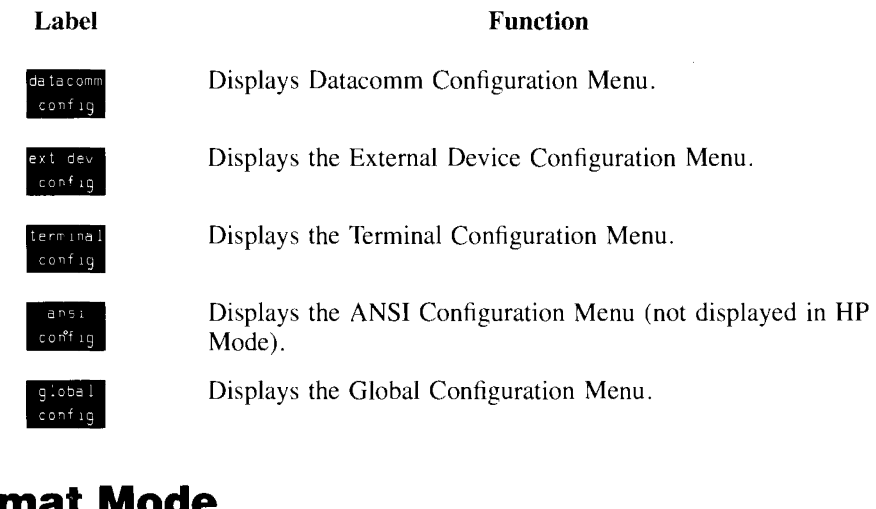

## **Format Mode**

This section describes the function key label sets that allow you to define fields using the keyboard (rather than escape sequences from a host computer program).

You use the **FACION SET CONSERVING THE RAM** *set to logically define fields within a form. Within this label set you* access the **FMM set of means** menu to let you define precisely the field edit characteristics you desire (see Figure 4-1).

## **Defining Fields**

You can use the label sets described in this section to define three field types: Protected Fields, Unprotected Fields and Transmit-Only Fields.

#### **Protected Fields**

When the terminal is in Format mode, it safeguards any information that occurs in a protected field. You cannot enter data into these fields. If you press a character key, the cursor advances to the next unprotected field before the terminal accepts the character. All areas that you do not explicitly define as either unprotected or transmit-only fields become protected fields.

#### **Unprotected Fields**

These fields accept data. The terminal positions the cursor to the next unprotected field under these conditions:

- $\blacksquare$  you request the next field by pressing the  $\lceil$ iab key.
- you have entered a character in the last character position of the current field.
- vou attempt to enter data in a protected area.

#### **Transmit-Only Fields (HP 700/94 Only)**

The information in these fields rarely changes. Each time you transmit data to the computer, the terminal sends this information, but it also "retains" a copy on the terminal screen in preparation for the next transfer. Thus, you need not fill in these fields on every form. (Common examples might be the day's date or the identification number of the keyboard operator who is filling out the forms.) Most cursor movements (such as those "automatically" generated by the terminal or your pressing the  $\overline{I_{ab}}$  key) skip transmit-only fields. To change the entry in a transmit-only field, you must move the cursor to the field by using the cursor-positioning keys.

## **Data Checking (HP 700/94 Only)**

Your terminal can test keyboard-entered data to verify that it is either alphabetic or numeric. If an input character fails the test, the terminal gives a warning "beep", displays an error message indicating what type of data this field accepts, and locks the keyboard. Pressing the **Return** key clears the error condition. You may then enter the correct information.

To have the terminal perform edit checks, you must define fields with edit-checking capabilities.

#### **4·8 Function Keys**

## **Define Fields Labels**

You can use the **MAMM** set to specify field types when designing a form.

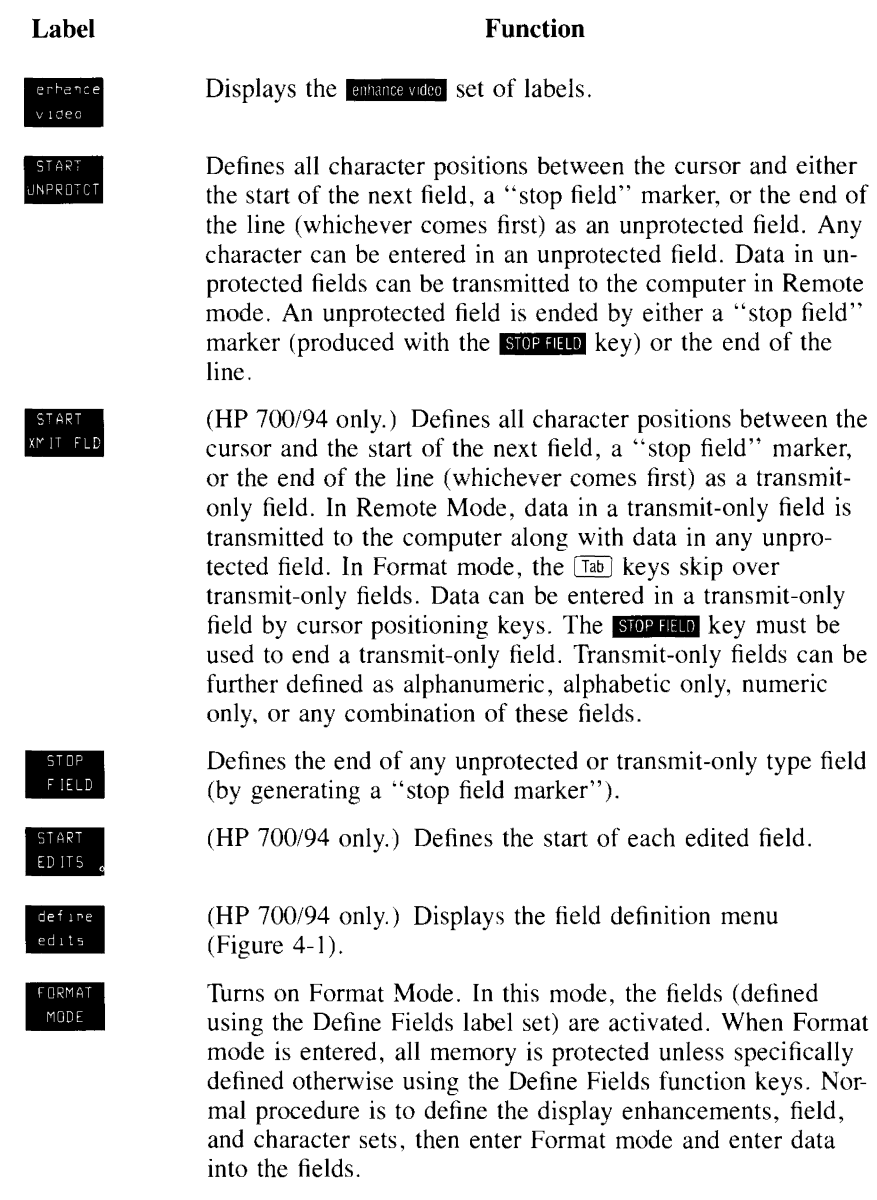

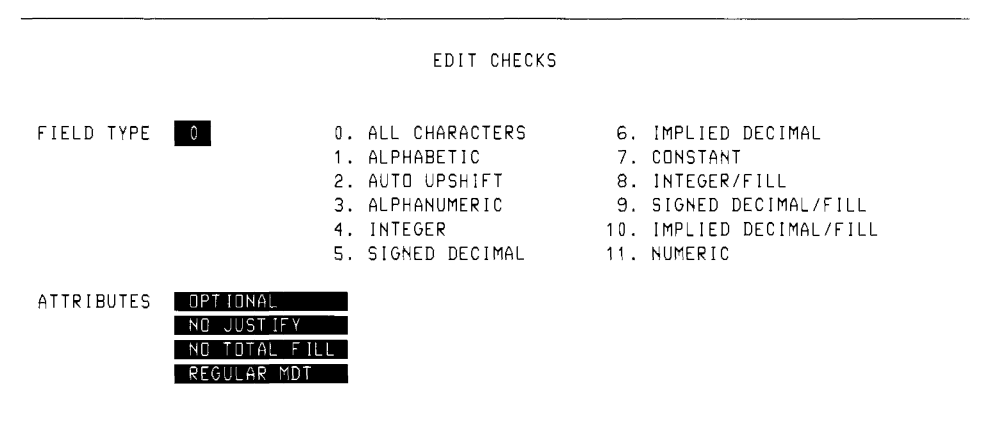

#### **Figure 4-1. Field Definition Menu (HP 700/94 Only)**

#### **Define Edits Labels (HP 700/94 Only)**

The labels are displayed along with the Field Definition Menu.

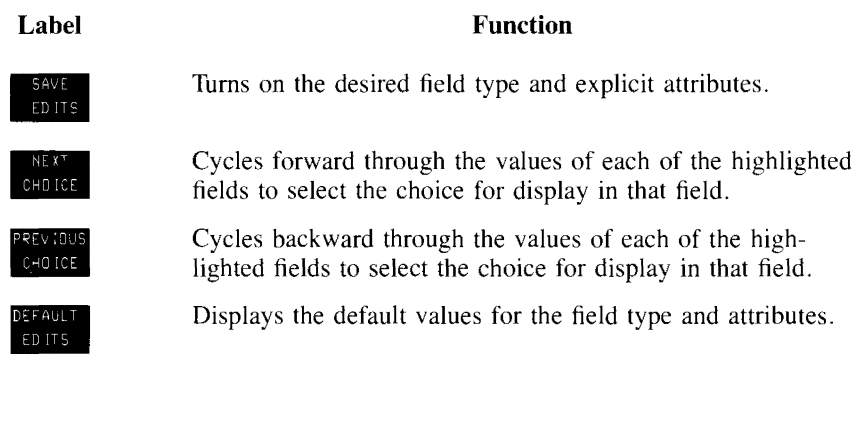

#### **Attributes By Field Type (Field Definition Menu)**

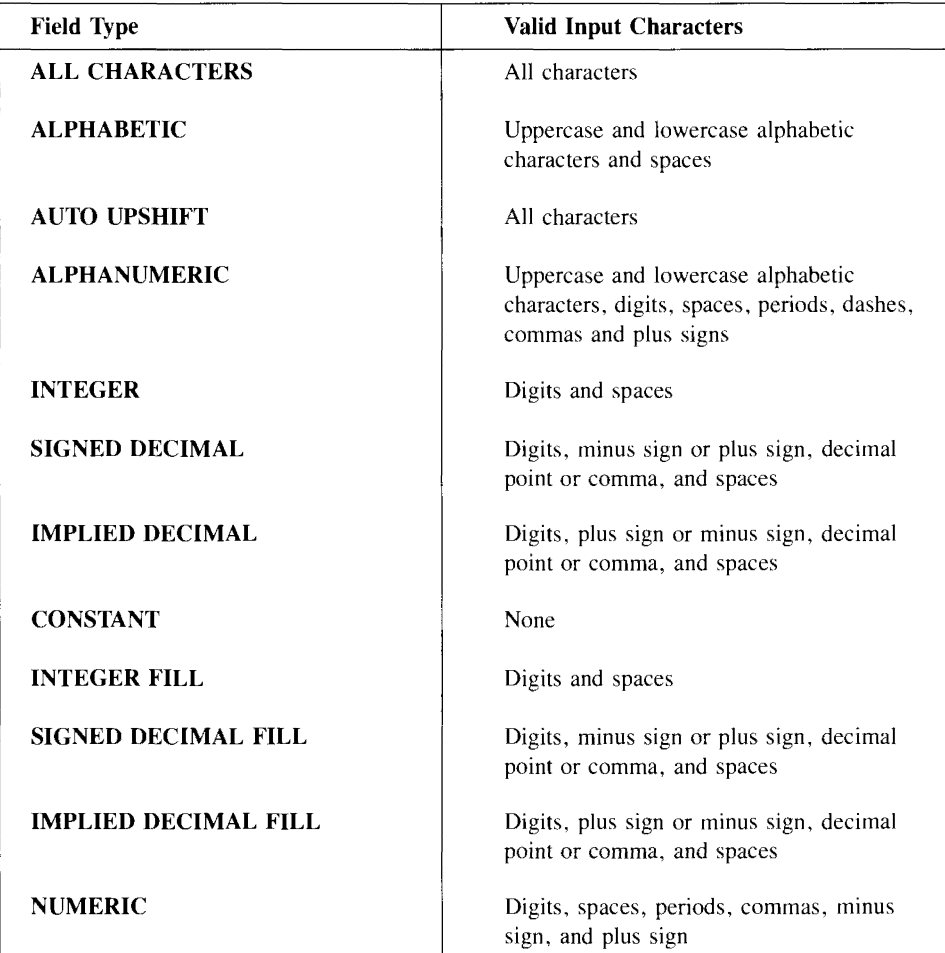

# **User-Definable Function Keys**

You can define keys **[filt through [fg]** to perform your own unique tasks. With the userdefined key feature, you can customize your terminal to suit many applications.

Until you enter your own definitions, the user-definable function keys have predefined default definitions.

## **Defining Keys [f] through [f8]**

To define **[FI]** through **[F8]**, press the **Ctrl**] and **Menu** keys together to display the definition menu (Figure 4-2).

**Figure 4-2. User-Defined Key Menu** 

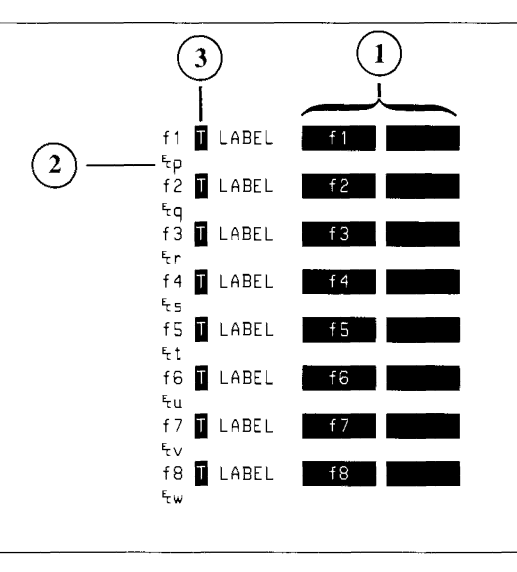

#### **1) Label Line 2) Defihition Line 3) Type Field**

You define three fields for each user key: the transmission "type" character, the label, and the key definition itself.

**TYPE CHARACTER.** This tells the terminal how to interpret your key definition. The three type characters are L, T and N:

- L (local execution)—the terminal performs the function locally; nothing is transmitted to the computer.
- $\blacksquare$  T (transmit)—the terminal transmits the definition string to the computer; nothing happens locally.
- $\blacksquare$  N (normal keyboard operation)—the terminal interprets the definition string as though you entered it directly from the keyboard. Position the cursor in the type field for key [FI]. Press **NEXT CHOICE** or **PREVIOUS CHOICE** until the desired selection is displayed in that field.

**LABEL FIELD.** Assign a label to each function key to remind you which function that key performs. The maximum label size is I 6 characters: 8 characters in the label's upper half, and 8 characters in the label's lower half.

On the definition menu, the label field is in two 8-character blocks. The first block forms the upper half of the label; the second block, the lower half. The default labels for the keys are the titles "Fl" through "F8".

Position the cursor in the first block of the first key's label field and type the top half of your first label. Then type the bottom half of the label.

**DEFINITION FIELD.** Position the cursor on the line below the label blocks. Now type the definition for the first user key. The definition can be up to 80 characters long.

Use **Display functing** to enter keys that have special functions. When **DISPLAY fUNCTAS** is on, the function of a special key is inhibited so that you can include the special key in your definition. The symbol for that special key appears in the definition line.

When you have finished defining keys  $[1]$  through  $[1]$ , press  $[System]$  to exit the definition menu and display the last set of function labels you used.

## **Using Your Newly Defined Keys <b>FI** through **F8**

You activate the user-defined keys  $\boxed{F}$  through  $\boxed{F}$  by pressing  $\boxed{Shift}$  system to display the user-defined function key labels. Press a function key and your definition is executed.

# **5**

# **ANSI Operation**

This chapter tells how to use your terminal in ANSI X3.64 operations. The features provided in ANSI X3.64 mode are in addition to the HP Mode features already described in this book.

#### **NOTE**

The term "ANSI" appearing here does not imply endorsement of this product by the American National Standards Institute. "ANSI" refers specifically to Institute's X3.64 1979 Standard, which defines a set of terminal control sequences known as the ANSI Standard.

ANSI X3.64 operation implements control sequences from the ANSI Standard used by DEC terminals. Certain DEC private control codes are also implemented. This allows the terminal to run most applications written for the VT100, VT52 and VT220 terminals.

Three modes are available in ANSI X3 .64 operation:

- **1.** EM100 Mode—the terminal functions like a VT100 terminal when using software on a DEC computer system written specifically for the VTIOO.
- **2.** EM220 Mode—the terminal operates like a VT220 terminal when using software for the VT220
- **3.** EM52 Mode—the terminal operates like a VT52 terminal when using software on a DEC system written for the VT52.

## **How to Select Operating Modes**

Choose the operating mode you desire in the Term Mode field of the TERMINAL CONFIGURATION menu.

**F** Press [System], then contigues, then **Immal contig** to display the menu (Figure 5-1).

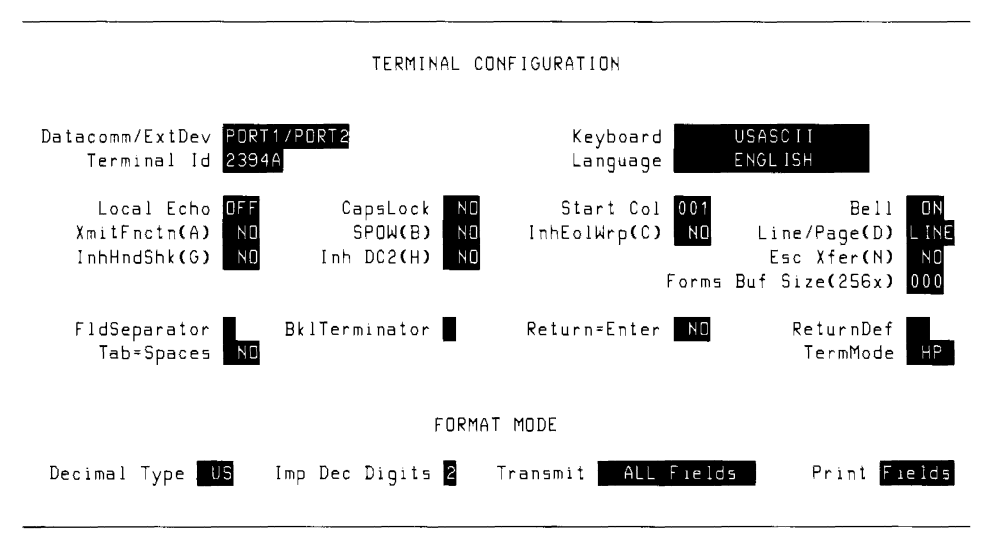

**Figure 5-1. Terminal Configuration Menus (Default Values Shown)** 

To select the desired operating mode:

- $\blacksquare$  Use the  $\text{Tab}$  or cursor control keys to position the cursor in the Term Mode field.
- **Press NEXT CHOICE** or **PREVIOUS CHOICE** to display the desired setting. Choose **EM100**, **EM52** or **EM220** to operate in the emulation mode you require.
- **Press SAVE CONFIG to enter the selected operating mode. This step also saves the selection** in nonvolatile memory and returns the System labels to the screen.

When the operating mode is changed from HP to an emulation mode or vice versa, display memory is cleared. This leaves the screen blank except for function key labels and status indicators. The cursor moves to the upper left-hand corner of the screen.

#### **5·2 ANSI Operation**

## **Configuring the Terminal for ANSI Operations**

Before using the terminal in EMlOO, EM52 or EM220 Mode, you must make certain configuration settings.

Make sure your terminal is in Remote Mode and that the datacomm is configured correctly for your system.

## **Using the ANSI Configuration Menu**

The ANSI Configuration Menu allows you to tailor the terminal for specific application programs running on a standard DEC computer system.

To display the ANSI Configuration Menu:

- **E** Ensure that the terminal is currently operating in EM100, EM52 or EM220 Mode (check the status line). If the terminal is in HP Mode, change Modes by following the procedures described in the previous section.
- **Press** [System], then contig keys], then ansi contig to display the ANSI Configuration Menu shown in Figure 5-2. Settings made in this menu apply to EMlOO. EM52 and EM220 Mode operations.

**Figure** 5-2. **ANSI Configuration Menu (Default Values Shown)** 

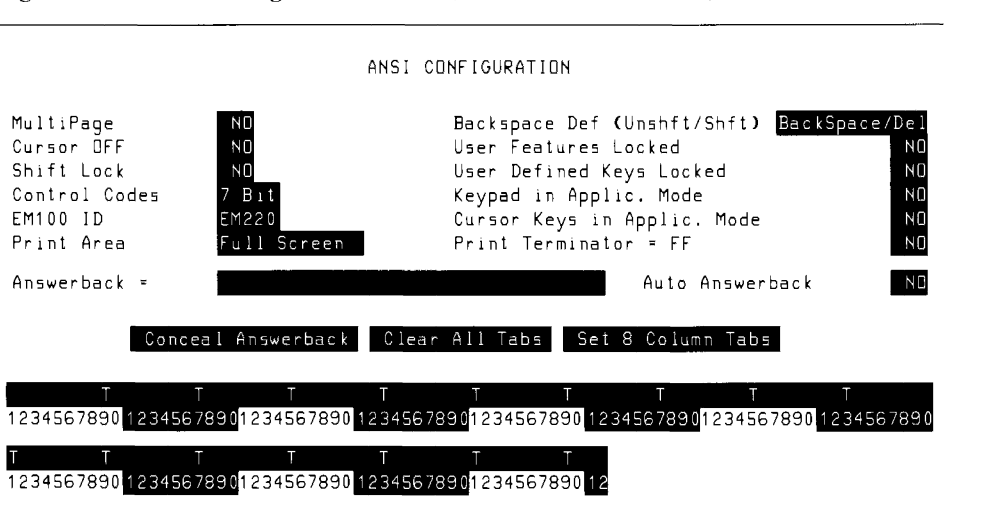

Refer to Chapter 2 for information on how to make menu selections.

The ANSI Configuration Menu allows you to define the following fields:

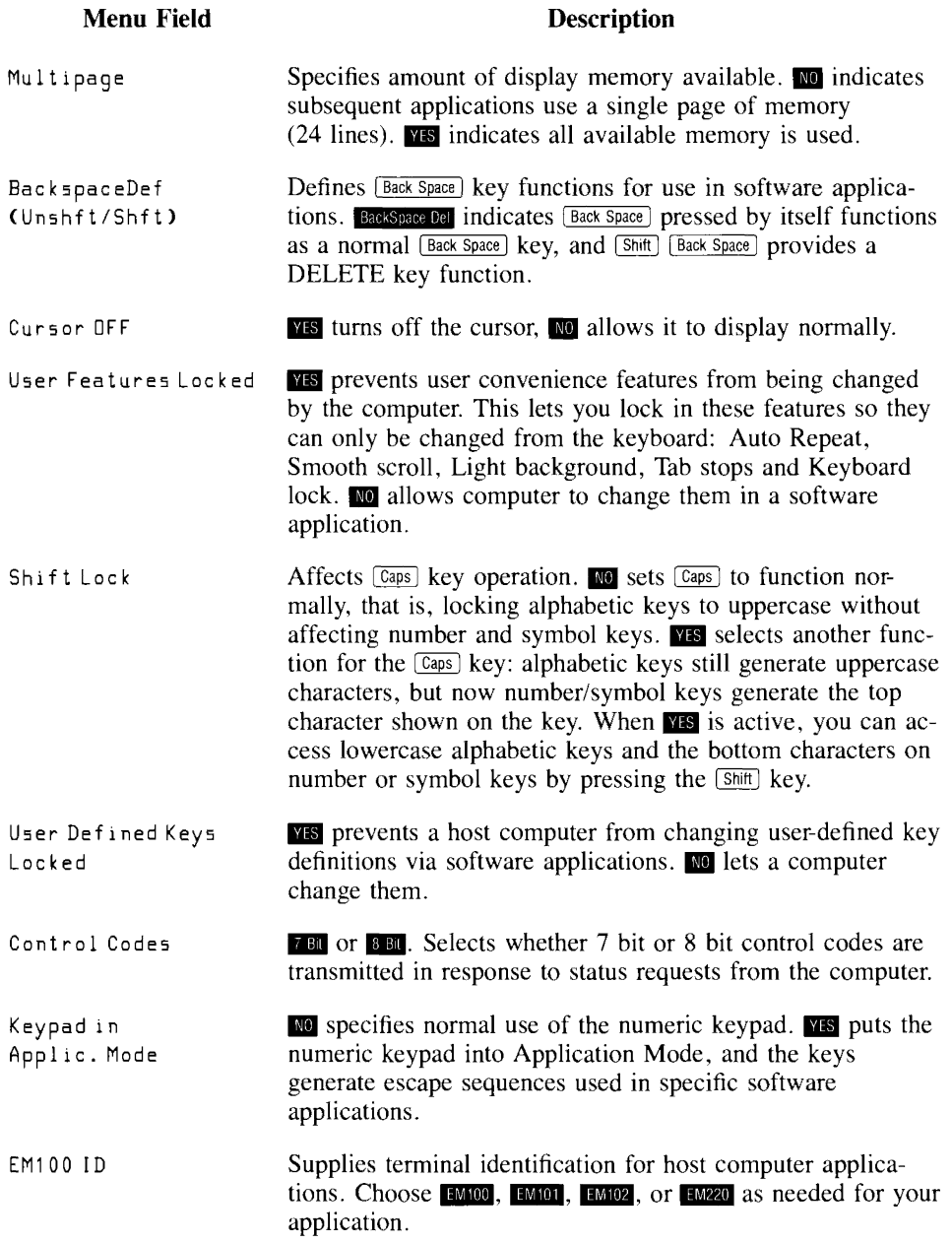

#### **5·4 ANSI Operation**

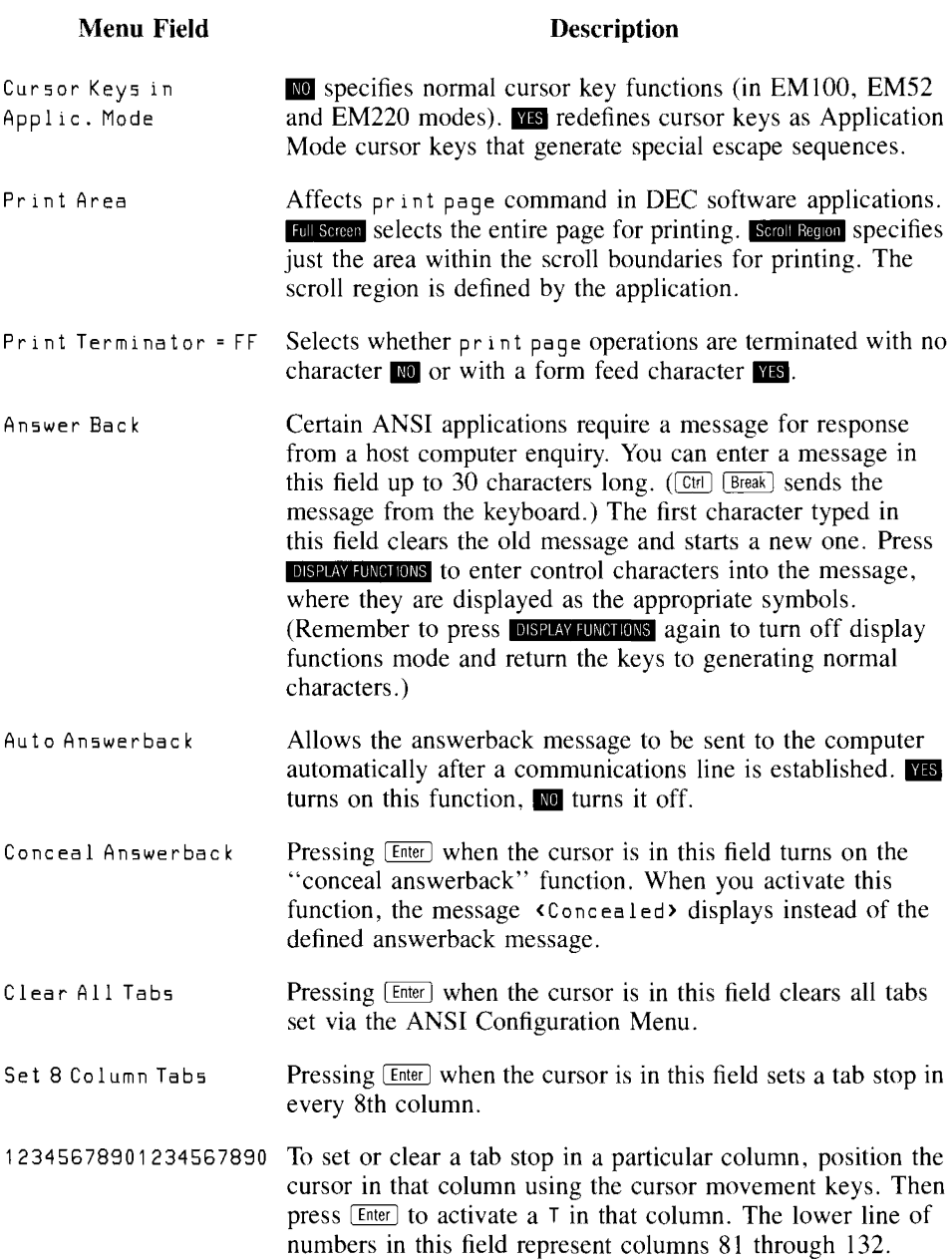

# **Status Line Indicators**

EMlOO, EM52 and EM220 Mode operations add special indicators to the terminal's status line. The following section describes the functions of the new indicators. See Chapter 3 for information about all other displayable status line indicators.

#### **EM 100 Mode Indicators**

In  $EM100$  Mode, the terminal mode indicator  $EM100$  appears in the status line. This shows that the terminal is currently operating in EM100 Mode.

The Status Line can also display up to four additional symbols in EM100 Mode— L1, L2, L3, or L4—which are activated by a program running on the host computer. These four symbols are provided to simulate the four LED indicators on a VTlOO keyboard, allowing applications utilizing these LED indicators to run without modification on your terminal. The meaning of symbols LI through L4 depends on the program used.

## **EM52 Mode Indicator**

In EM52 Mode, the Status Line displays the indicator EM52 to inform you that the terminal is operating in EM52 Mode.

## **EM220 Mode Indicator**

In EM220 Mode, the Status Line displays the indicator EM220 to inform you that the terminal is operating in EM220 Mode. As in EM 100 Mode, LI through L4 display when activated by a host computer program.

# **Keyboard Operation in Emulation Modes**

The functions of several keys are changed when the terminal is operating in EMIOO. EM220 or EM52 Mode.

## **Numeric Keypad**

A numeric keypad overlay is supplied for use in emulation modes. The overlay indicates the new functions of the numeric pad keys.

The keys on the numeric keypad with new functions include:

- **1.** The keys  $\Box$ ,  $\Box$ ,  $\Box$  and  $\Box$ . These keys act as program function keys  $\overline{PFL}$ ,  $\overline{PFL}$ , IBTI and IBI], whose functions vary with the application program being used. The CJ key also generates a line feed character.
- **2.** The  $[Enter]$  key. This key becomes the  $\Box$  key.
- **3.** The  $\overline{(7ab)}$  key. This numeric pad key becomes the  $\overline{[Enter]}$  key, operating like the  $\overline{[Return]}$ key does in normal HP Mode operation.

In addition, the numeric keys on the keypad can be set by a host computer program to perform special functions. These functions vary with the program being used; their meanings are defined and explained by the software controlling them.

## **Alphanumeric Keys**

Certain keys on the alphanumeric or "typewriter" portion of the keyboard are affected in EMIOO, EM220 and EM52 Modes. These keys include the following:

- **1.** The **Eack Space** key. This key functions as a normal backspace or as a delete key.
- **2.** The *Insert Line* and *Delete Line* keys. These keys are disabled.
- **3.** The **Enter** key, located on the lower left portion of the keyboard, duplicates the operation of the  $F<sub>return</sub>$  key. When in an emulation Mode, you may press either [Enter] or [Return] for a carriage return.
- **4.** The Next), Prev), Shift **4**, Shift  $\overline{ }$ , Scroll Up and Scroll Down keys are disabled when the terminal is set for single-page operations (see the *Configuring The Terminal For ANSI Operations* section earlier in this chapter).

In addition, the following two key sequences are added to the terminal's operating features:

- **Press the**  $\boxed{CH}$  **and**  $\boxed{Beak}$  **keys simultaneously to transmit the user-configured Answer**back Message to the host computer.
- **Press the**  $\overline{CH}$  and  $\overline{Stop}$  keys simultaneously to transmit a 3.5 second BREAK to the host computer.

# **Using the Keyboard in VT220 Applications**

The terminal keyboard emulates VT220 keyboard functions when the terminal is operating in EMIOO, EM220 or EM52 Mode.

On the main keypad, the following edit key equivalents are available:

- **•** Shift [Delete Line] equals the VT220 **Select** key.
- **•** Shift Insert Line equals the VT220 Find key.
- **Shift** Insert Char equals the VT220 **Insert Here** key.
- **[Shift | Delete Char] equals the VT220 Remove** key.
- **E** Shift Frev equals the VT220 **Prev Screen** key.
- **Shift** [Next] equals the VT220 **Next Screen** key.

On the numeric keypad, these key equivalents are available:

- $\blacksquare$   $\blacksquare$  equals the VT220 **PF1** key.
- $\blacksquare$   $\Box$  equals the VT220 **PF2** key.
- **•**  $\div$  equals the VT220 **PF3** key.
- ⊙ equals the VT220 **PF4** key.

The top row of keys on your keyboard emulate VT220 user keys. Press Ctrl (System) to activate the new VT220 functions. Press [System] to return these keys to their HP Mode user definitions.

The new VT220 function keys F6 through F20 perform operations defined by the application program in use.

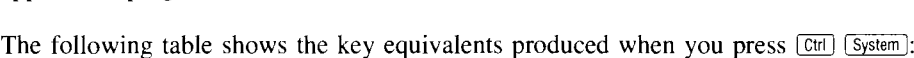

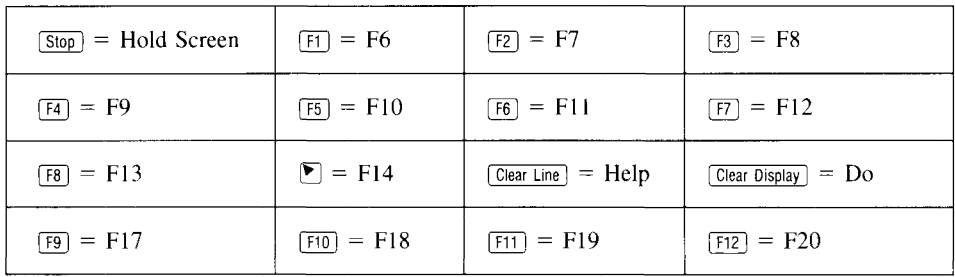

# **6**

# **Troubleshooting and Maintenance**

Included in this chapter are procedures to follow if the terminal should happen to malfunction.

#### **NOTE**

A qualified service engineer should perform all maintenance procedures that require opening this unit. The controls available to you are readily accessible. Under no circumstances should you open your terminal to expose its internal circuitry.

# **Error Messages**

The terminal generates several kinds of status checks and diagnostic error messages. Most error messages occur when you enter data that the terminal was not expecting or request a service that the terminal cannot perform. However, some errors result from incompatible settings in the configuration menus.

The error messages appear on lines 25 and 26; they replace the function key labels. Pressing the **Return** key clears the error message, restores the function key labels, and unlocks the keyboard.

Here is a list of the terminal's error messages and their meanings:

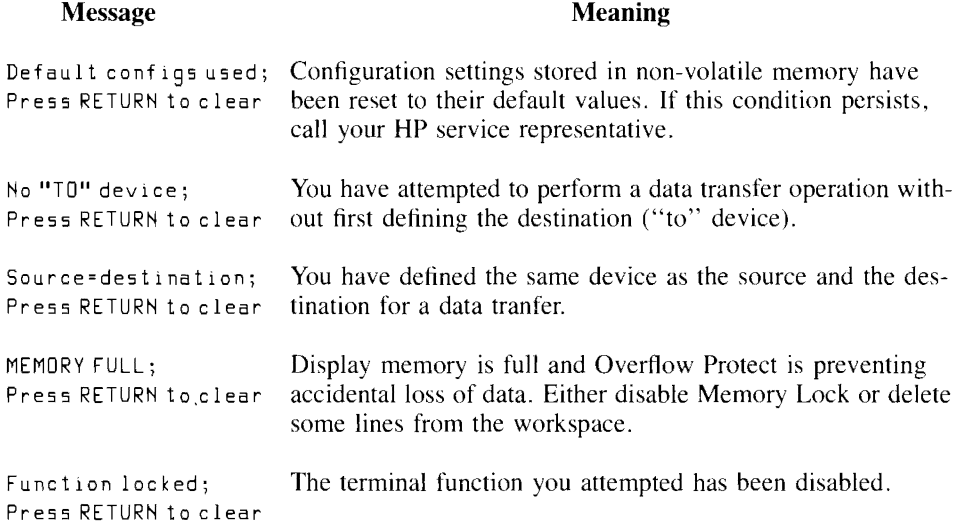

# **If the Terminal Malfunctions**

Some terminal problems may arise during normal operation. You should conduct the following procedures (in their presentation order) before calling a service representative.

## **Configuration Checking**

What sometimes appears to be a terminal malfunction may be an incorrect terminalcomputer configuration. When the terminal appears to malfunction, before resetting the terminal or conducting any tests, you should verify that the parameters in each configuration menu are correct for the task at hand.

#### **Resetting the Terminal**

Occasionally. you may find it necessary to reset the terminal to clear an error condition. There are two types of reset: a soft reset and a hard reset. Both types temporarily halt printer datacomm operations. Additionally, a hard reset activates the configuration values stored in non-volatile memory and destroys all data in workspace memory. (That is, a hard reset returns the terminal to its power-on condition.)

For these reasons, you should use discretion when considering a reset operation.

**SOFT RESET.** You perform a soft reset by pressing **Shift** [Reset]. A soft reset has these effects:

- The terminal bell rings.
- The active configuration values remain in effect.
- The terminal preserves all data stored in workspace memory.
- The window maintains the current screen display.
- The terminal unlocks the keyboard.
- If Display Functions is enabled, the terminal disables it.
- **If Record Mode is active, the terminal cancels its selection.**
- The tenninal stops all operations by devices (such as printers) which it controls.
- $\blacksquare$  The terminal stops transferring data to the datacomm line.

**HARD RESET.** You perform a hard reset by simultaneously pressing the  $[\overline{cm}]$ ,  $[\overline{shit}]$ , and [Reset] keys. A hard reset has these effects:

- The terminal bell rings.
- The terminal resets all configuration parameters to the values stored in non-volatile memory.
- The terminal destroys any data stored in workspace memory.
- **The terminal unlocks the keyboard.**
- The terminal displays the Modes set of function key labels.
- The terminal sets the left margin to column I and the right margin to the workspace width.
- $\blacksquare$  The terminal clears all tabs.
- **•** If enabled, resets all the following:
	- A. Display Functions
	- B. Line Modify
	- C. Insert Character
	- D. Memory Lock
	- E. CAPS Mode
	- F. Record Mode
	- G. Monitor Mode
	- H. Any special datacomm modes
	- I. Extended Characters Mode
	- J. Top or Bottom Logging

#### **6·4 Troubleshooting and Maintenance**

## **Terminal Self-Test**

**Press [System], service keys], then TERMINAL TEST** to initiate the terminal's self-test.

When the test completes successfully, the terminal displays a test pattern on the screen. If the test pattern does not appear or if an error message replaces the function key labels, contact your nearest Hewlett-Packard sales and service office for assistance.

## **Preventive Maintenance**

One simple procedure which helps ensure the proper operation of your terminal is to keep the screen and keyboard clean.

#### **Cleaning the Screen and Keyboard**

You should regularly clean your terminal to remove dust and grease. First, dust lightly using a damp, lint-free cloth. (Paper towels are fine.) The cloth should be just damp enough to pick up dust. Avoid wiping dust or lint into the keyboard area.

If smudges or fingerprints persist, you can use a mild solution of soap and water. Remember to wring the cloth thoroughly; otherwise, rubbing the dirty areas will drip water over the terminal. Avoid getting any liquid between the keys.

#### **CAUTION**

Never use petroleum-based cleaners, such as lighter fluid, or cleaners containing benzene, trichloroethylene, dilute ammonia, ammonia, or acetone. These cleaners may harm the plastic surfaces.

# **A**

# **International Keyboards**

**Figure A-1. French Canadian** 

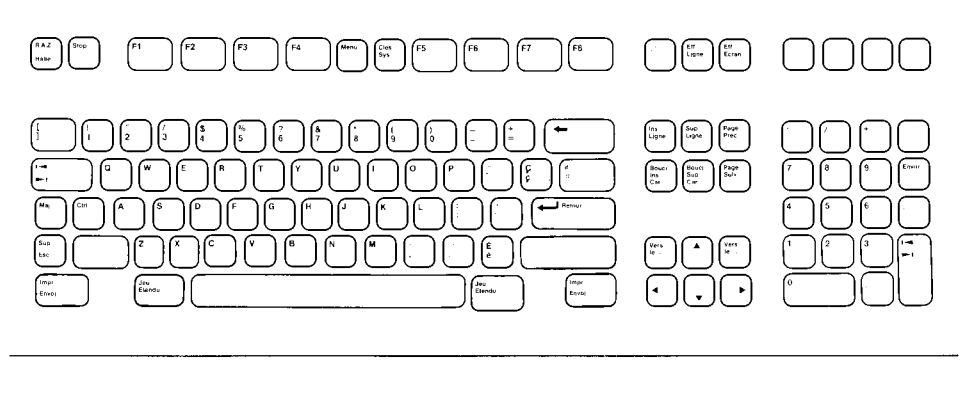

**Figure** A-2. **German** 

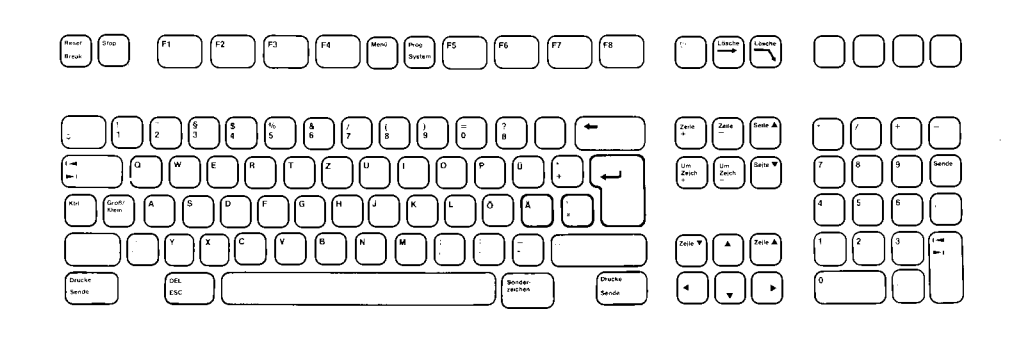

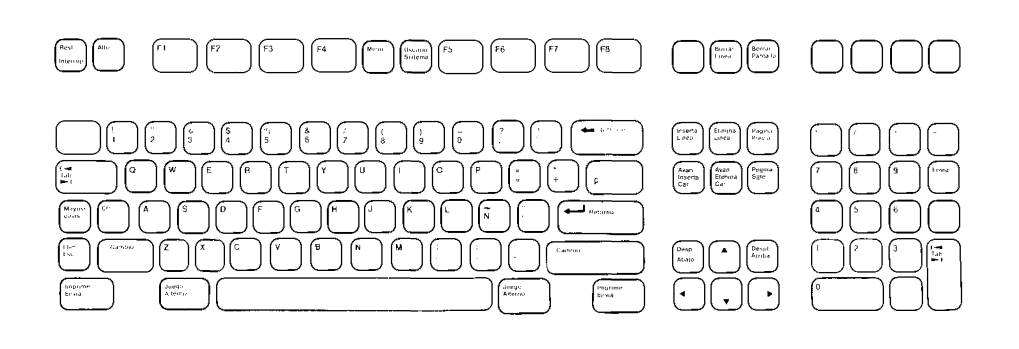

#### **Figure A-4. French**

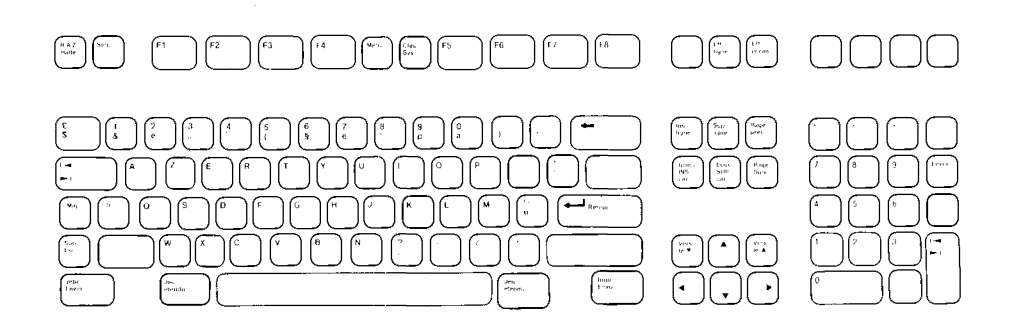

#### **Figure** A-5. **Dutch**

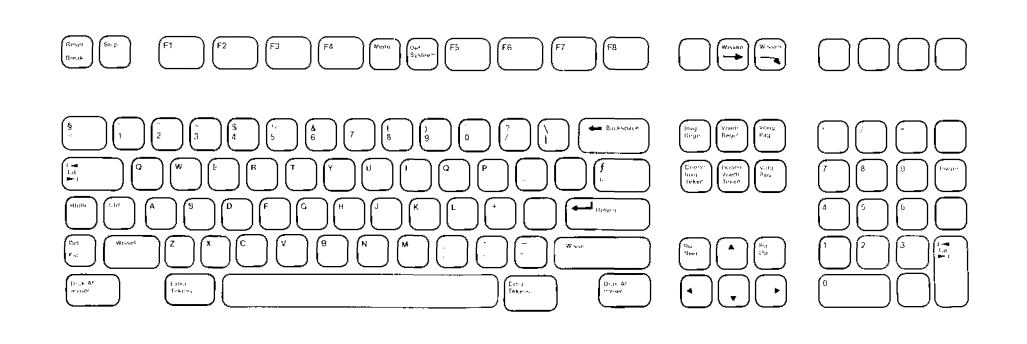

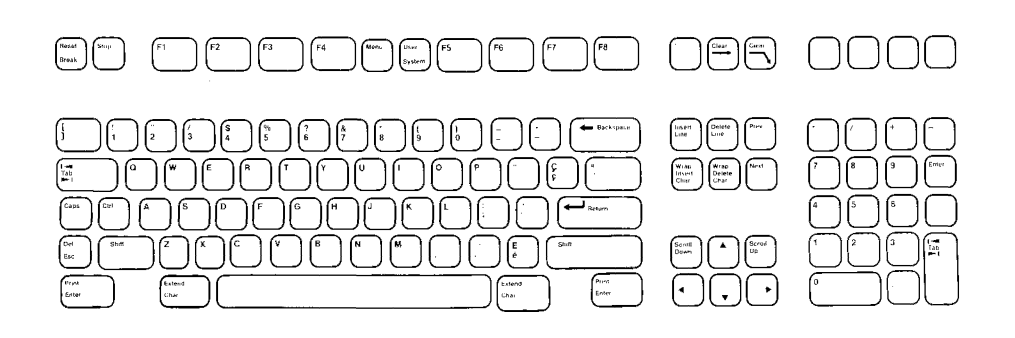

**Figure A-7. Spanish (Latin America)** 

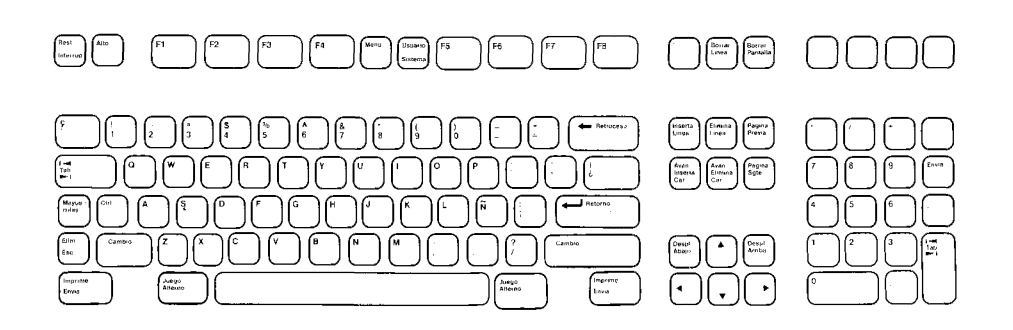

**Figure A-8. Norwegian** 

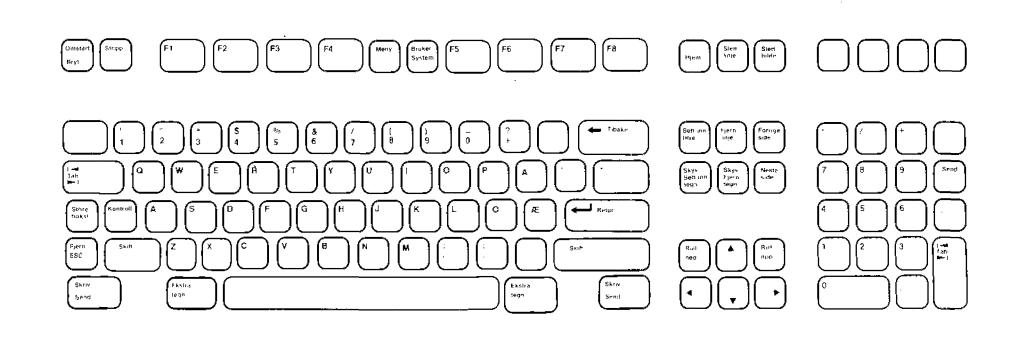

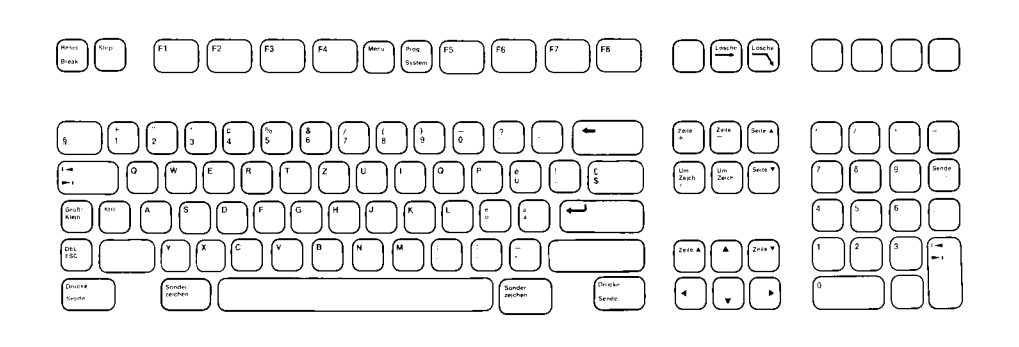

#### **Figure A-10. Swiss French**

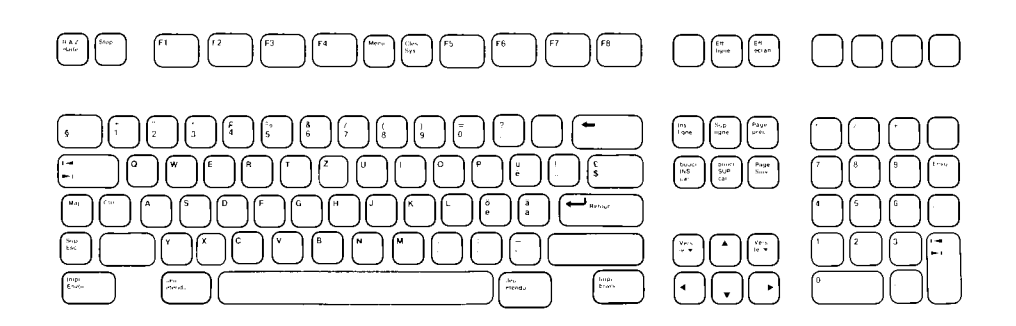

**Figure A-11. Swedish** 

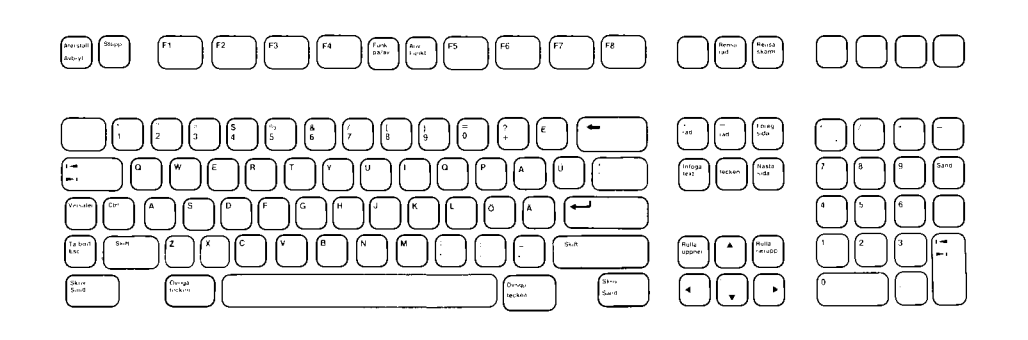

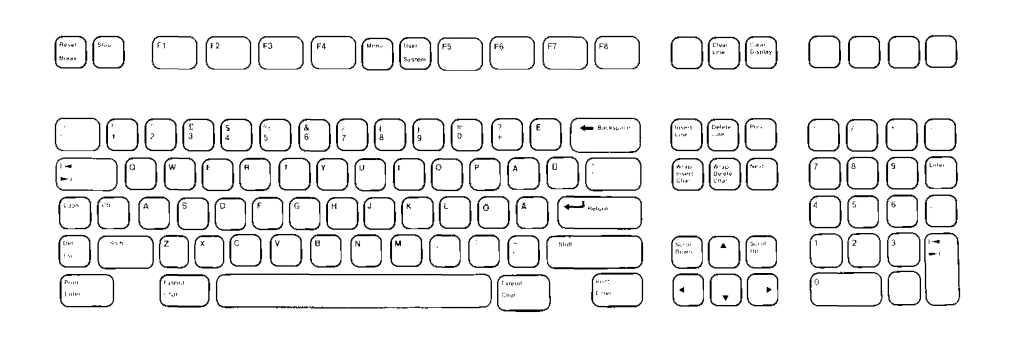

#### **Figure A-13. Flemish**

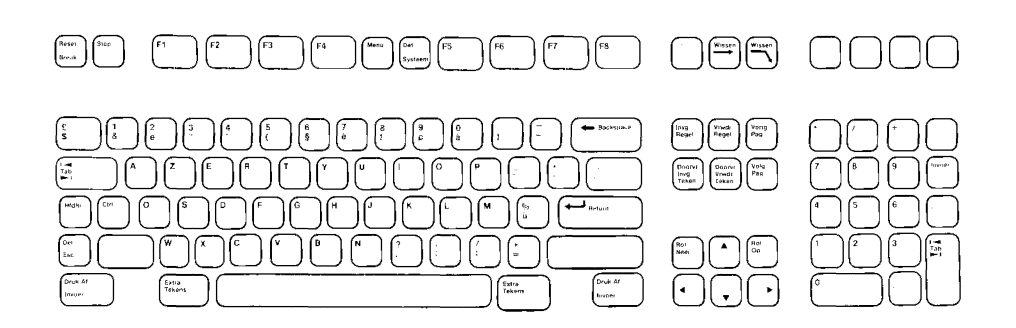

**Figure A-14. Finnish** 

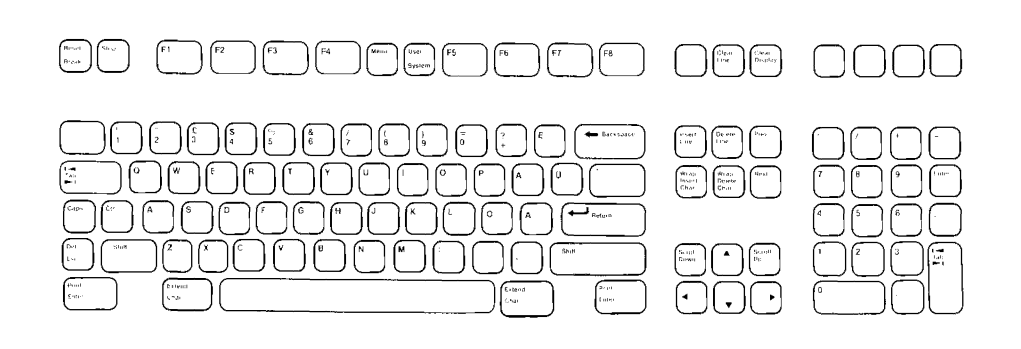

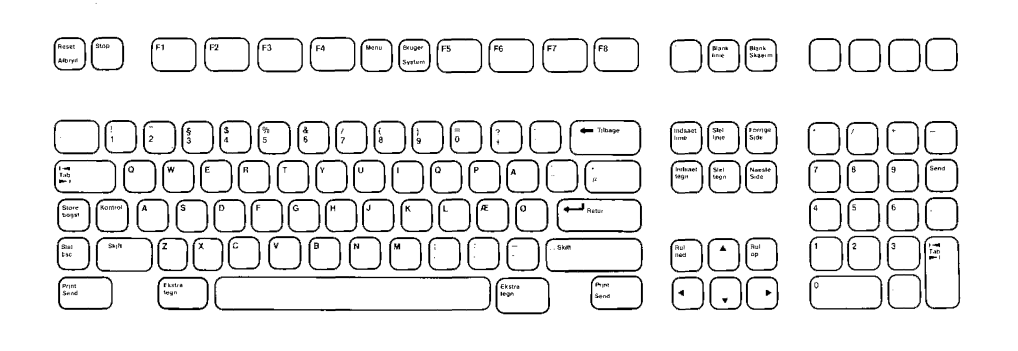

**Figure A-16. Italian** 

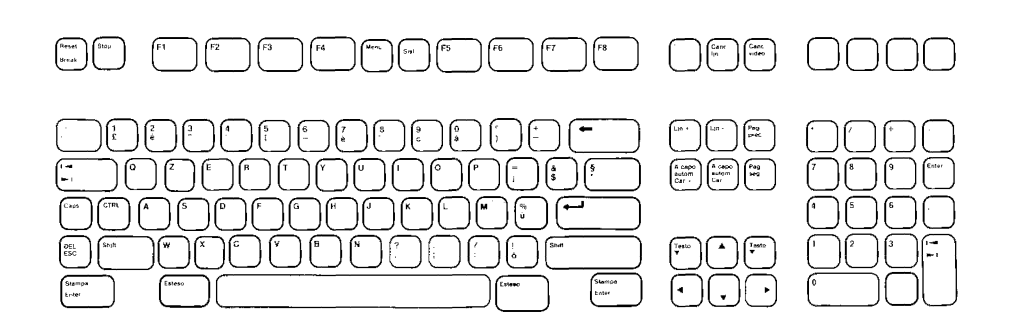

# **Index**

#### **A**

answerback message, 5-5 asterisk. screen label. 3-2 status line, 3-2 "all character" field, 4-10 alphabetic field, **4-1** O arrow keys, 3-6 automatic line feed (AUTO LF). 2-2, 4-5

#### **B**

[Back Space] key, 3-4 background inverse video. 4-6 blink video. 4-6 block mode. 2-1, 4-5 bottom data logging. 3-9 Break key, 3-8 brightness control, 1-5

#### **c**

cable connectors. data cable. 1-3 keyboard cable. 1-2 power cable. **1-4**   $\boxed{\text{Caps}}$  key, 3-3 character mode. 2-1 [Clear Display] key, 3-7 Clear Line Rey, 3-7

clearing tabs. ANSI menu. 5-5 tabs label. 4-4 column, start. 4-4 configuration menus, 2-2 copying data. 3-9 cursor, column/line indicator, 3-2 movement control keys, 3-6

#### **D**

data cable installation. 1-3 data checking, 4-8 data logging (to device). bottom, 3-9 top, 3-9 datacomm configuration menu. 2-7 define edits labels, 4-10 define fields labels, 4-9 defining user key labels/keys, 4-12 Delete Char J key, 3-7 [Delete Line] key, 3-7 device configuration menu. 2-8 device control labels. 4-3 device modes labels, 4-3 difficulties. 6-1 display control keys, 3-6 display enhancements, 4-6 display functions label, 4-5 display lock, 4-5 display screen, 3-1

#### **E**

edit checks, 4-8 edit key group, 3-4 enhance video labels, 4-6 enhancements, 4-6  $[$  Enter  $]$  key, 3-8 error messages, 6-1  $Esc$  key, 3-8 [Extend Char] key, 3-4 extended character set, 3-5 external device. configuration menu, 2-8 control labels, 4-3

#### **F**

field type attributes, 4-11 forms cache, 2-6 format mode (forms mode). 4-7 function key group, 3-8 function key labels, [System] key labels, 4-1 uppercase labels, 4-1  $[Use]$  key labels, defining, 4-12

#### **H**

half bright enhancement. 4-8 hard reset, 6-4 home up/down, 3-6

#### I

in case of difficulty, 6-1 insert character, key, 3-7 indicator, 3-2 [Insert Line] key, 3-7 indicators, EMlOO mode, 5-6 EM220 mode, 5-6 EM52 mode. 5-6 status line, 3-2, 5-6

installation, 1-1 inverse video, 4-8

#### **K**

keyboard, cable connector, 1-2 character set group, 3-3 cursor/display control group, 3-6 edit group, 3-7 function key group, 3-8 numeric group, 3-5 terminal control group. 3-8

#### **L**

labels, [System] key labels, 4-2 uppercase labels, 4-2 User key labels, defining, 4-12 line modify mode, 4-5 locking, display, 4-5 keyboard, 3-2 logging (to device), bottom, 3-9 top, 3-9

#### **M**

margins, 4-4  $[$ Menu  $]$  key, 3-8 menus, ANSI configuration, 5-2 datacomm configuration. 2-7 external device configuration, 2-8 global configuration. 2-3 terminal configuration, 2-4 user defined function keys, 4-12 modem indicator, 3-2

mode, auto LF, 2-2, 4-5 block,  $2-1$ ,  $4-5$ character, 2-l EMIOO, 5-6 EM220, 5-6 EM52, 5-6 format (forms), 4-7 line modify, 4-5 modify all, 4-5 overflow protect, 4-5 record, 4-3 remote, 4-5 modes labels, 4-5 modify all mode, 4-5

## **N**

 $[Next]$  page key, 3-6 numeric field, 4-11

## **0**

operating modes, selecting, 2-1 overflow protection, 4-5

#### **p**

ports, 1-3 power cable connector, 1-4 power-on state, 1-5 power switch, 1-5  $[$ Prev  $]$  page key, 3-6 printer, using terminal with, 3-9 protected fields, 4-8

#### **R**

record mode, 4-3 remote mode, 4-5 reset, hard, 6-4 reset, soft, 6-4 [Return] key, 3-4 roll up control, 3-6 roll down control, 3-6

## **s**

screen, brightness, 1-3 contrast, 1-3 display, 3-1 labels, 3-2 self-test, 4-4, 6-5  $[**Select**]$  key, 3-6  $[Shift]$  key, 3-3 smooth scroll, 4-5 soft reset, 6-4 start column, 2-5, 4-4 status line indicators, 3-2, 5-6  $[Step]$  key, 3-8 switching on the terminal,  $1-5$ <br> $\frac{\text{System}}{\text{Area}}$ key, 3-8 label set, 4-2

#### **T**

 $\boxed{\text{Tab}}$  key, 3-4 tabs, setting, 4-4 terminal, cleaning, 6-5 configuration menu, 2-4 tests, 4-4, 6-5 top data logging, 3-9

#### **u**

user-defined function keys, 4-12